# МІНІСТРЕСТВО ОСВІТИ І НАУКИ УКРАЇНИ Запорізький національний технічний університет

# **МЕТОДИЧНІ ВКАЗІВКИ**

# **до виконання лабораторних робіт з дисципліни "Електромеханічні та електронні системи енергоємних виробництв"**

для студентів спеціальності 141 "Електроенергетика, електротехніка та електромеханіка" (освітня програма – Електромеханічне обладнання енергоємних виробництв) денної форми навчання

Методичні вказівки до виконання лабораторних робіт з дисципліни "Електромеханічні та електронні системи енергоємних виробництв" для студентів спеціальності 141 "Електроенергетика, електротехніка та електромеханіка" (освітня програма – Електромеханічне обладнання енергоємних виробництв) денної форми навчання /Укл.: О.О. Каплієнко, С.І. Шило, В.В. Василевський. – Запоріжжя: ЗНТУ, 2016. - 74с.

Укладачі: О.О. Каплієнко, старший викладач кафедри Е та ЕА; С.І. Шило, старший викладач кафедри Е та ЕА; В.В. Василевський, інженер кафедри Е та ЕА.

Рецензент: Корнус Т.М., старший викладач кафедри Е та ЕА.

Відповідальний за випуск: Андрієнко П.Д., д.т.н., професор, зав. каф. Е та ЕА.

> Затверджено на засіданні кафедри «Е та ЕА» протокол №1 від 16 серпня 2016р.

Рекомендовано до видання НМК Електротехнічного факультету протокол №1 від 20 вересня 2016р.

# **ЗМІСТ**

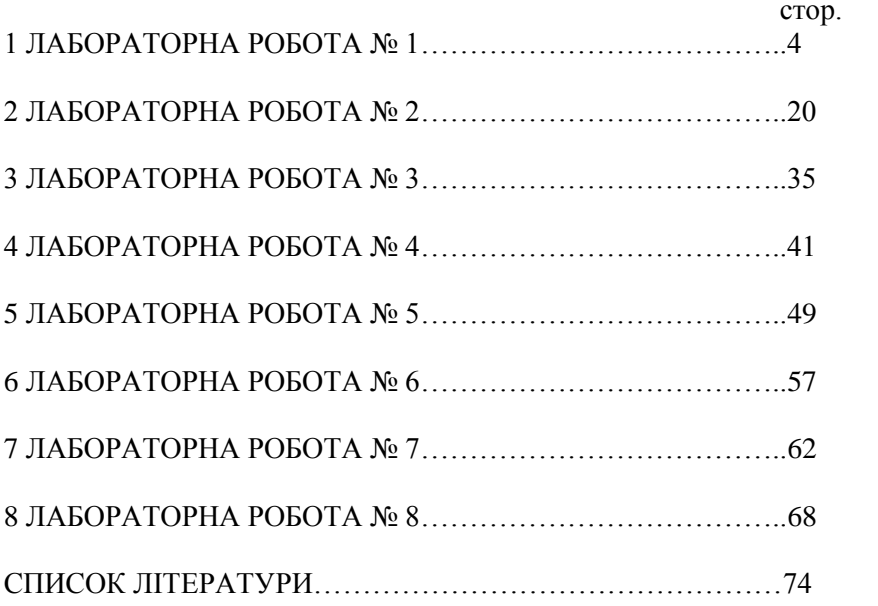

# **1 ЛАБОРАТОРНА РОБОТА № 1**

# **Тема:** Перше знайомство з SIMULINK **Ціль:** Швидкий старт

#### **1.1 Запуск демонстраційної моделі**

Ця цікава демонстраційна програма в середовищі **Simulink** моделює термодинаміку будинку. Щоб запустити цей демонстраційний приклад, виконаєте наступні кроки.

- 1) Запустите **MATLAB**.
- 2) Викличте демонстраційну модель, друкуючи **thermo** у командному вікні **MATLAB**. Ця команда запускає **Simulink** і створює вікно, що містить цю модель.

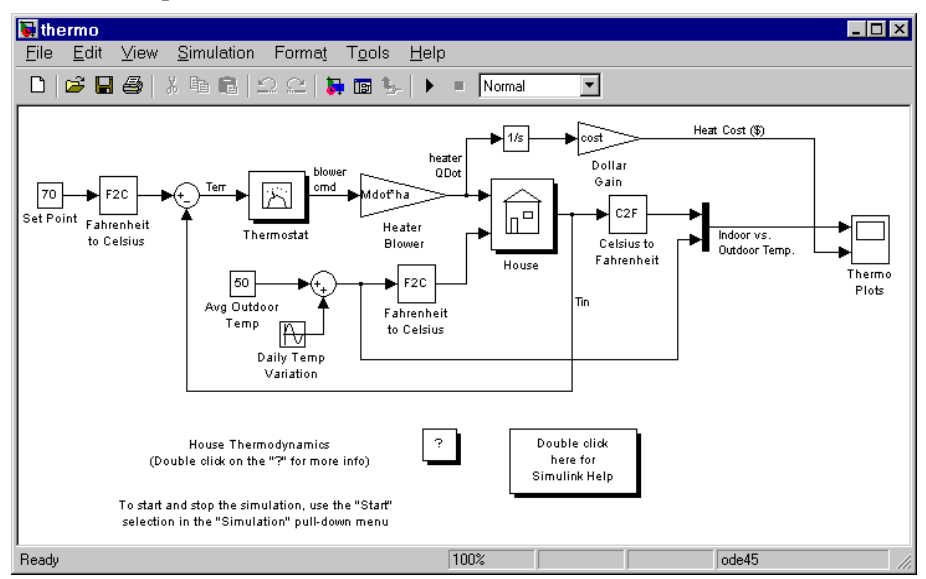

- 3) Клацніть два рази по блоці осцилографа (**Scope**), позначеному **Thermo plots**.
- 4) Блок **Scope** показує криві, позначені **Indoor vs** й **Outdoor Temp** (верхнє вікно) і **Heat Cost (\$)** (нижнє вікно), відповідно.
- 5) Щоб почати процес моделювання, кликніть у головному меню **SimulationStart** (або натисніть іконку **Start** на панелі інструментів. Після запуску процесу моделювання на екрані осцилографа з'являються внутрішня й зовнішня температури ( вектор **Indoor vs** й **Outdoor Temp )** і вартість опалення (\$)
- 6) Щоб зупиняти процес моделювання, виберіть команду **SimulationStop** у головному меню, або натисніть кнопку **Pause** на панелі інструментів. Якщо Ви хочете досліджувати інші частини моделі, переглянете розділ « Деякі експерименти».
- 7) Коли Ви захочете закінчити сеанс роботи з даною моделлю, закрийте неї, вибравши в головному меню **FileClose**.

## **1.2 Опис Демонстраційного приклада**

Демонстраційний приклад моделює термодинаміку будинку, використовуючи просту модель. **Thermostat** з установкою 70 градусів по Фаренгейту, на який подається сигнал зовнішньої температури, що змінюється по синусоїді з амплітудою 15 градусів щодо базової температури 50 градусів. Це моделює щоденні температурні коливання.

У даній моделі використані підсистеми (**subsystems**), щоб спростити структуру й створити переналагоджувану систему. Підсистема (**Subsystem**) – це група блоків, що представлена блоком **Subsystem**. Дана модель містить п'ять підсистем: одну **Thermostat**, одну **House**, і три **Temp Convert** підсистеми (дві з них перетворюють градуси по Фаренгейту в градуси по Цельсию (**Fahrenheit to Celsius**), третя перетворює градуси по Цельсию в градуси по Фаренгейту (**Celsius to Fahrenheit**)).

Сигнали внутрішньої й зовнішньої температури подаються в підсистему **House**, що встановлює внутрішню температуру. Клацніть два рази на блоці **House**, щоб побачити основні блоки в цій підсистемі.

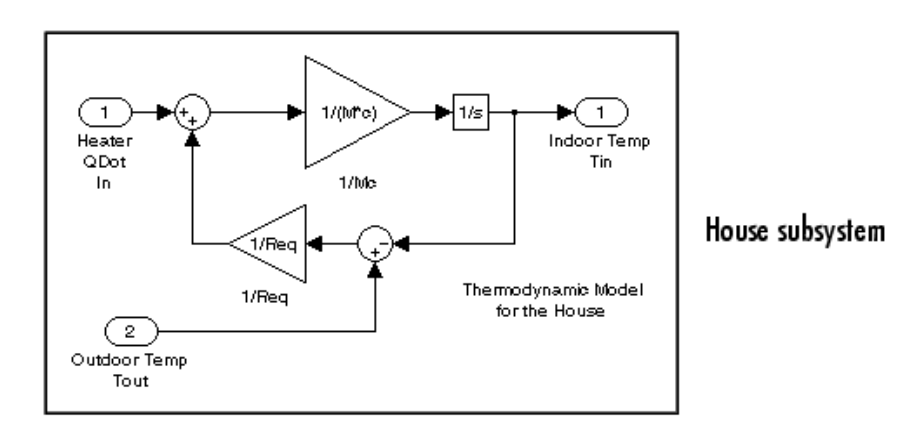

Підсистема **Thermostat** моделює дію термостата, визначаючи, коли система нагрівання повинна бути включена й відключена. Клацніть два рази на блоці, щоб побачити основні блоки в цій підсистемі.

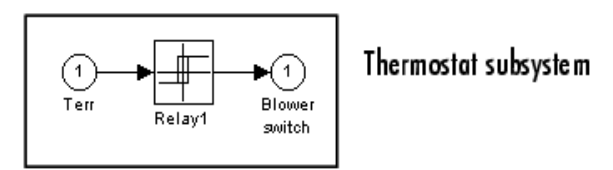

І зовнішня, і внутрішня температури перетворені із градусів по Фаренгейту в градуси по Цельсию ідентичними підсистемами.

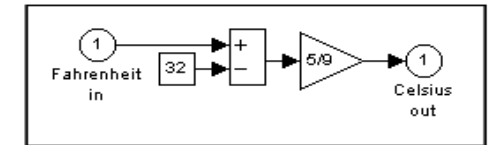

Fahrenheit to Celsius conversion (F2C)

Коли система обігріву включена, обчислюються витрати на опалення й відбиваються на екрані осцилографа **Thermo plots** кривій **Heat Cost (\$).** Внутрішня й зовнішня температура показані як **Indoor vs** й **Outdoor Temp.**

## **1.3 Деякі експерименти**

Спробуємо подивитися, як модель відповідає на зміну різних параметрів.

- 1) Кожен **Scope** блок містить одну або більше областей відображення й контролю сигналу, що дає Вам можливість вибрати діапазон зображення сигналу, змінювати масштаб зображення заданої ділянки сигналу й виконувати інші корисні процедури. Горизонтальна вісь представляє час, а вертикальна вісь представляє значення сигналу.
- 2) Блок **Constant,** позначений як **Set Point** ( див. у лівому верхньому куті моделі ) установлює бажану внутрішню температуру. Відкрийте цей блок і переустановите значення константи на 80 градусів. Подивитеся, як змінюються внутрішня температура й витрати на опалення. Також відрегулюйте зовнішню температуру (**Avg Outdoor Temp** блок у центрі діаграми моделі) і подивитеся, як це впливає на симуляцію.
- 3) Регулюйте зміну щоденної температури, відкривши **Sine Wave** блок, позначений як **Daily Temp Variation**, і змінюючи параметр **Amplitude** .

# **1.4 Що цей демонстраційний приклад ілюструє**

Цей демонстраційний приклад ілюструє кілька завдань, звичайно використовуваних при створенні моделей:

- 1) Хід процесу симуляції визначається його заданими параметрами, а його початок – командою **Start**.
- 2) Ви можете инкапсулировать складні групи зв'язаних блоків в один окремий блок, називаний підсистемою (**Subsystem).**
- 3) Ви можете створювати іконки користувача й розробляти діалогові вікна, використовуючи можливості маски, щоб настроїти блоки. У моделі **thermo** всі блоки підсистем мають користувальницькі іконки, створені за допомогою маскування.

4) Блоки **Scope** відображають вихідну графічну інформацію моделі в тім обсязі, у якому її робить фактичний осцилограф.

### **1.5 Створення простої моделі**

Цей приклад показує Вам, як побудувати модель, використовуючи багато хто з команд і дій створення моделі, які Ви будете використати, щоб будувати свої власні моделі. У даній лабораторній роботі дані короткі інструкції зі створення моделі. Більш докладно ознайомимося із цим завданням у наступних лабораторних роботах.

Ця модель інтегрує синусоїду й показує результат інтегрування разом із синусоїдою. Діаграма блоку моделі показує, як це робиться.

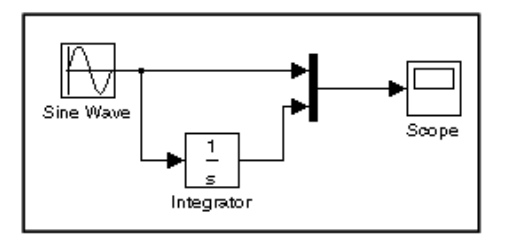

Щоб створити модель, спочатку надрукуйте **simulink** у командному вікні MATLAB або натисніть відповідну іконку на панелі інструментів, що викличе появу браузера бібліотеки **Simulink:**

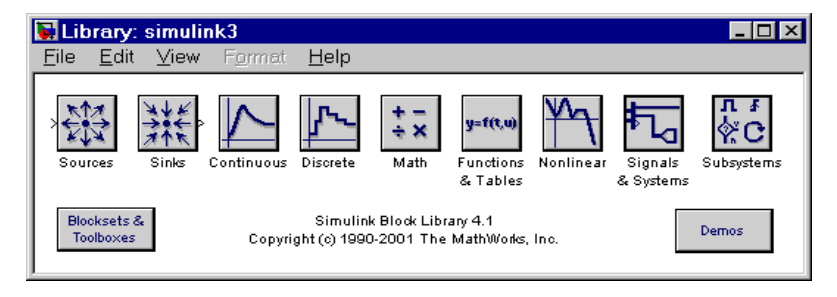

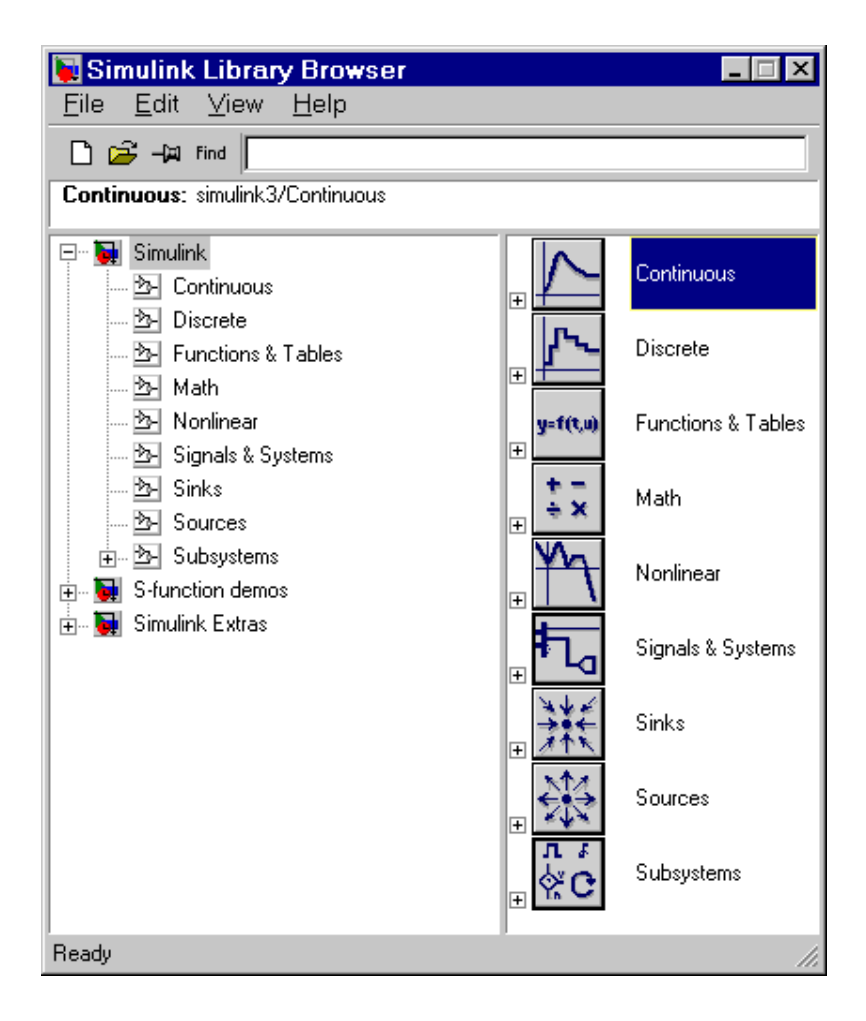

Щоб створювати нову модель, виберіть кнопку **New Model** на панелі інструментів браузера бібліотеки.

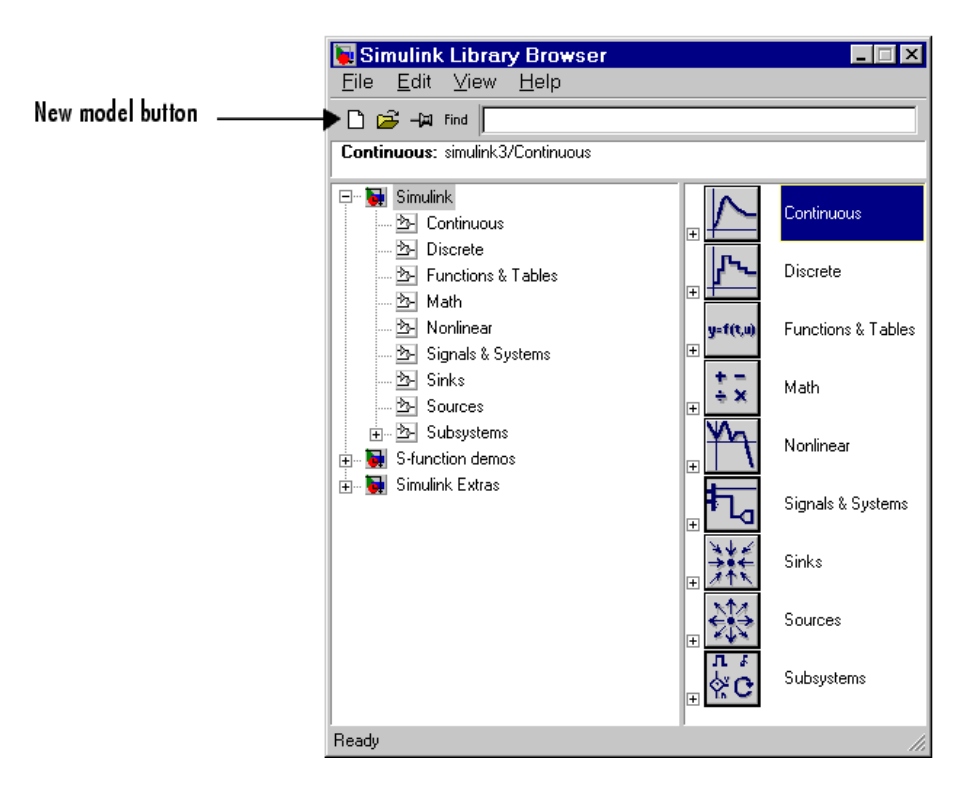

**Simulink** відкриває нове вікно для створення моделі.

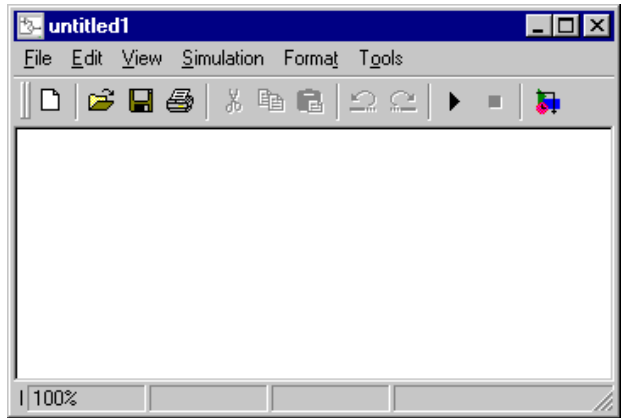

Щоб створити цю модель, необхідно скопіювати в модель блоки з наступних **Simulink** - бібліотек блоків.

- 1) **Sources library (Sine Wave block)** бібліотека джерел;
- 2) **Sinks library (Scope block)** бібліотека приймачів;
- 3) **Continuous library (Integrator block)** бібліотека безперервних блоків;
- 4) **Signals & Systems library (Mux block)** бібліотека сигналів і систем.

Ви можете копіювати блок **Sine Wave** з бібліотеки Джерел, використовуючи браузер бібліотеки або вікно бібліотеки джерел.

Щоб копіювати блок **Sine Wave** із браузера бібліотеки, спочатку розкривають дерево браузера бібліотеки, щоб побачити блоки в бібліотеці джерел. Зробіть це, клацнувши на вузлі **Sources**. Нарешті, клацніть на значку **Sine Wave,** щоб вибрати цей блок.

Так виглядає браузер бібліотеки після того, як ви зробили це:

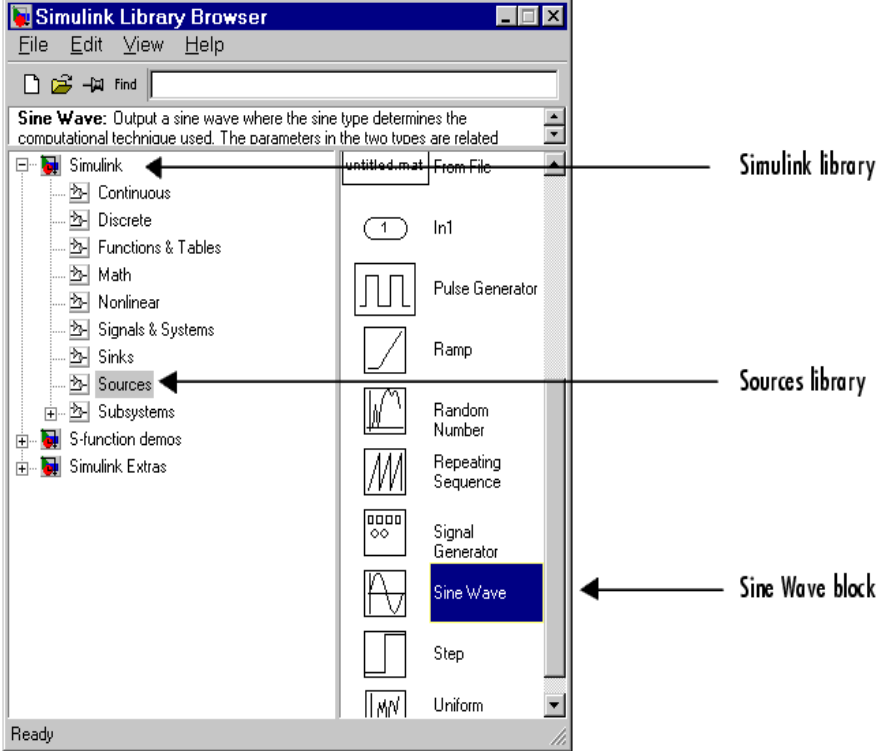

Тепер тягніть блок **Sine Wave** із браузера, і помістите його у вікні моделі. **Simulink** створює копію блоку **Sine Wave** у тім місці, де Ви залишили зображення блоку.

Можна зробити те ж саме в такий спосіб: клацніть правою кнопкою миші на вузлі **Sources**, потім на повідомленні « **open the 'Sources' Library**».

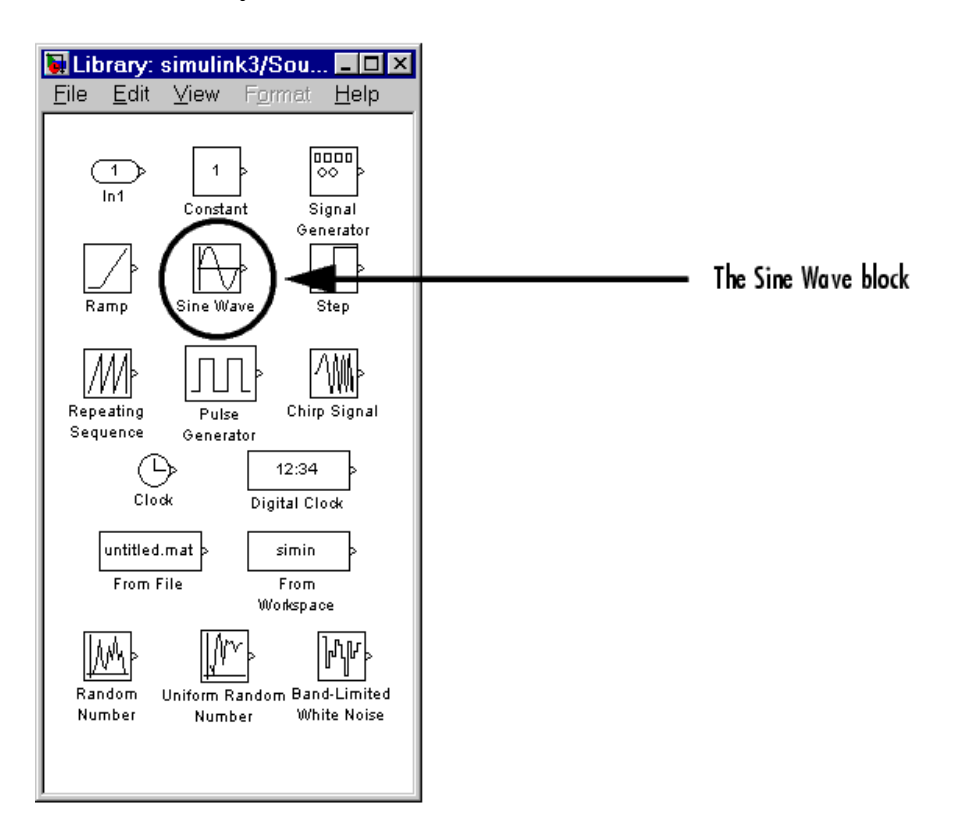

Потім тягніть блок у вікно моделі, як у попередньому випадку.

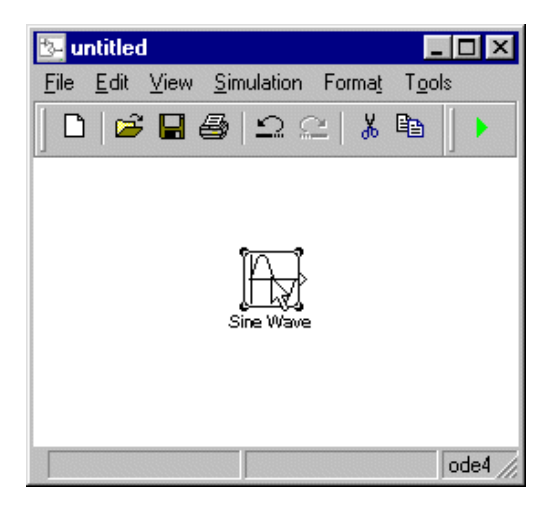

Скопіюйте інші блоки подібним чином з їхніх відповідних бібліотек у вікно моделі. Ви можете переміщати блок з одного місця у вікні моделі в інше, перетаскуючи блок. Ви можете переміщати блок на невелику відстань, виділивши блок, а потім натискаючи кругові ключі.

З усіма скопійованими блоками вікно моделі повинне виглядати в такий спосіб:

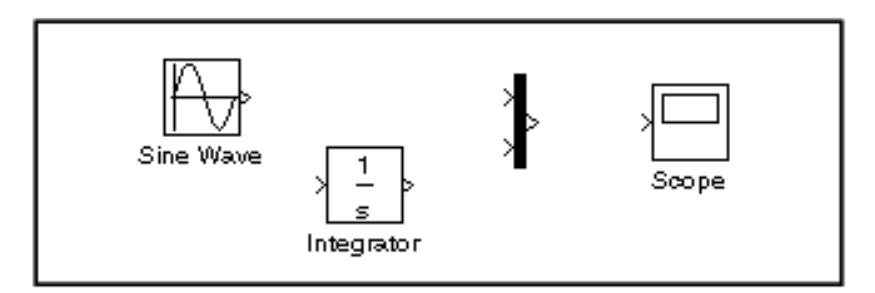

Якщо Ви досліджуєте зображення блоку, Ви бачите кутову дужку праворуч від блоку **Sine Wave** і дві ліворуч від блоку **Mux**. Символ **>** , спрямований із блоку – *вихідний порт (output port)* ; якщо символ указує на блок, це *вхідний порт (input port)*. Сигнал передається з вихідного порту в порт входу іншого блоку через лінію з'єднання. Коли блоки з'єднані, символи порту зникають.

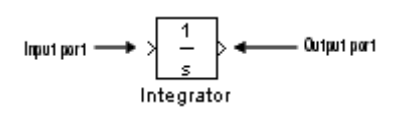

Тепер прийшов час з'єднувати блоки. З'єднаєте блок **Sine Wave** з верхнім портом входу блоку **Mux**. Помістите покажчик на вихідний порт на правій стороні блоку **Sine Wave**. Помітьте, що форма курсору змінюється на тонкий хрест.

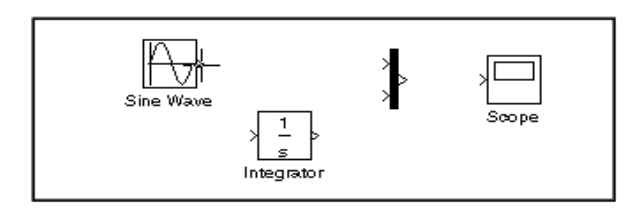

Утримуйте кнопку миші й перемістите курсор у верхній порт входу блоку **Mux**.

Зверніть увагу, що лінія буде переривчастої, поки натиснуто кнопку миші, і що форма курсору змінюється на здвоєний хрест при наближенні до блоку **Mux**:

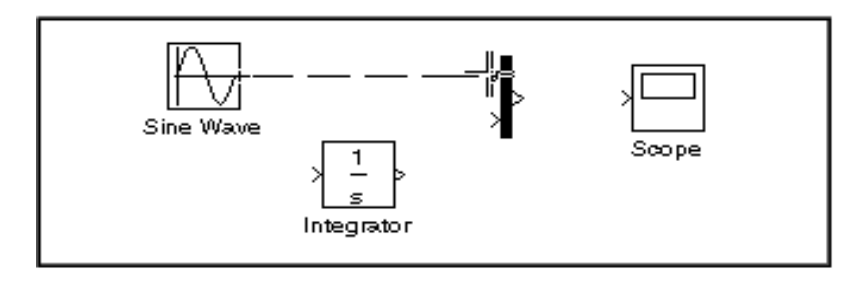

Тепер відпустите кнопку миші. Блоки з'єднані. Ви можете також з'єднувати лінію із блоком, відпустивши кнопку миші, коли покажчик буде усередині зображення блоку. Якщо Ви зробите це, лінія буде з'єднана з портом входу, найближчим до позиції курсору.

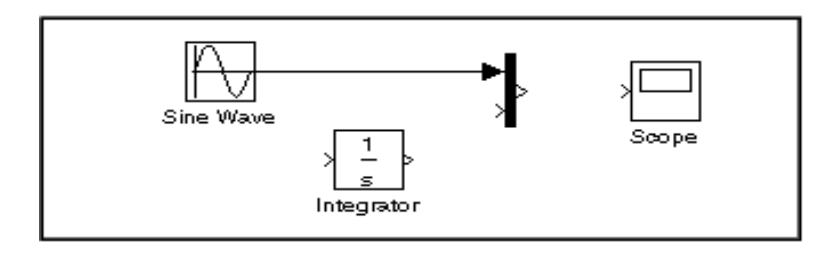

Якщо Ви знову подивитеся на модель на початку цього опису (**Створення простої моделі)**, Ви заметете, що більшість ліній з'єднує вихідні порти блоків із вхідними портами інших блоків. Однак, одна лінія приєднує *лінію* до вхідного порту іншого блоку. Ця лінія, називана *лінією- галуззю*, з'єднує вихід блоку **Sine Wave** із блоком інтегратора (**Integrator block)**, і несе той же самий сигнал, що приходить від **Sine Wave** блоку до блоку **Mux**.

Малювання лінії-галузі злегка відрізняється від малювання лінії, що Ви тільки тягли. Щоб виконати приєднання до існуючої лінії, зробіть наступне:

1) Спочатку помістите покажчик *на лінії* між **Sine Wave** блоком і блоком **Mux**.

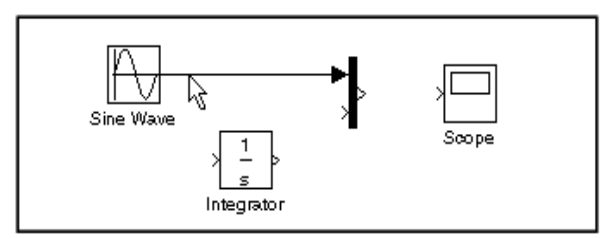

2) Натисніть й утримуйте ключ **Ctrl** (або клацніть правою кнопкою миші). Натисніть кнопку миші, потім тягніть покажчик на порт входу блоку **Integrator** або в блок **Integrator** безпосередньо.

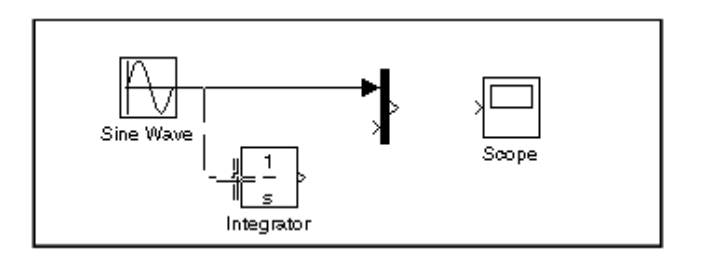

3) Відпустите кнопку миші. **Simulink** намалює лінію між відправною крапкою й портом входу блоку **Integrator**.

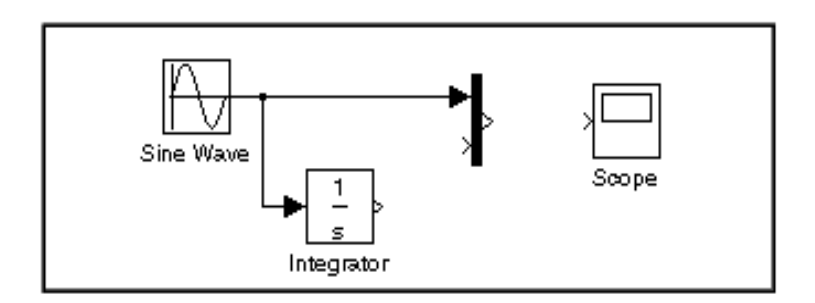

4) Отже, зв'язку між блоками встановлені. Коли Ви це зробили, ваша модель повинна виглядати в такий спосіб:

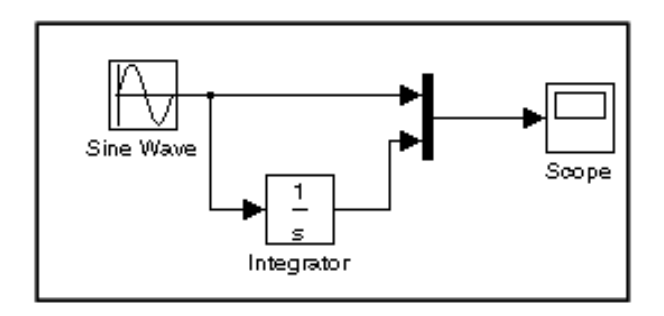

Тепер, відкрийте блок **Scope**, щоб подивитися результати моделювання. Зберігаючи відкритим вікно **Scope**, установите **Simulink** на тривалість симуляції 10 секунд. Для цього встановите параметри моделювання, вибираючи з головного меню

**SimulationSimulation parametersStop time=10**. Зверніть увагу, що за замовчуванням тривалість симуляції **Stop time=10.**

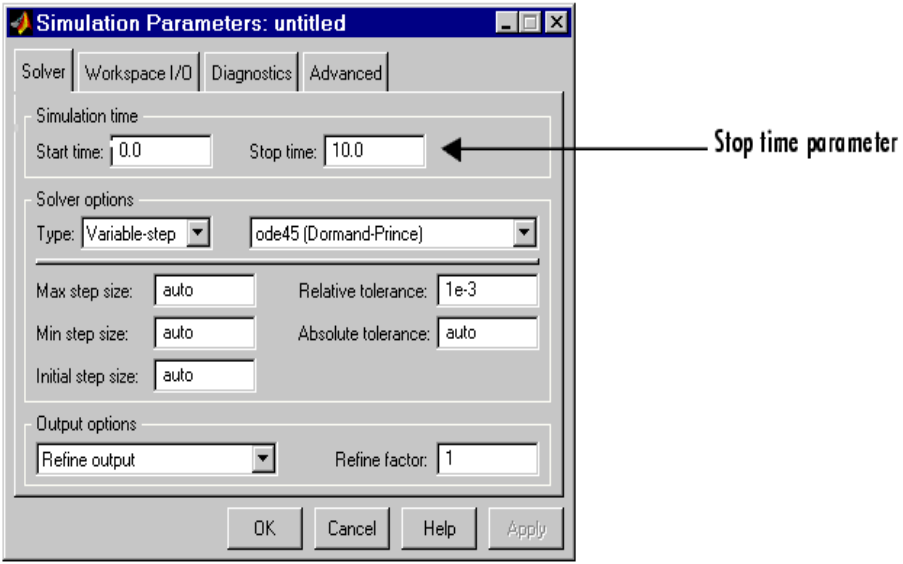

Закрийте вікно діалогу **Simulation parameters**, клацнувши на кнопці **OK**. **Simulink** застосує параметри й закриє вікно діалогу.

Виберіть **Start** з меню **Simulation** ( або натисніть кнопку **Start simulation** на панелі інструментів ) і подивитеся криві на вході блоку **Scope**.

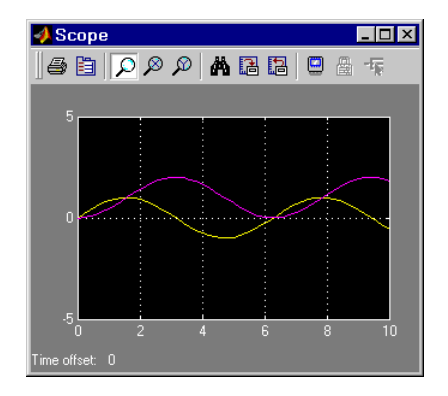

Симуляція зупиняється, коли поточний час досягає часу **Stop time**, зазначеного в діалоговому вікні **Simulation parameters** або коли Ви виберете **Головне менюSimulationStop** ( або натиснете кнопку **Stop** на панелі інструментів вікна моделі).

Щоб зберегти цю модель, помістите його у свою особисту папку на студентському диску. Виберіть **Головне менюFileSave as** й уведіть ім'я файлу і його місце розташування. Цей файл містить опис моделі.

Щоб закінчити сеанс роботи з **Simulink** й **MATLAB**, виберіть **Головне менюExit MATLAB**. Ви можете також надрукувати **quit**  після знака запрошення **»** у командному вікні **MATLAB**. Якщо Ви хочете вийти з **Simulink**, але не з **MATLAB**, тільки закрийте всі вікна **Simulink**.

Ця вправа показує Вам, як виконувати деякі типові завдання побудови й симулювання моделей. Ці й інші завдання будуть описані пізніше більш докладно.

## **1.6 Установка Simulink Preferenceces**

Діалогове вікно **MATLAB Simulink Preferenceces** дозволяє Вам установити багато опцій **Simulink**. Щоб побачити вікно діалогу **Preferenceces**, виберіть **Головне менюFilePreferenceces**.

# **Simulink Preferenceces**

Вікно діалогу **Preferenceces** дозволяє Вам установити наступні опиії **Simulink:** 

 **Window reuse -** визначає, чи використає **Simulink** існуючі вікна або открывет нові, щоб показати підсистеми моделі.

 **Model Browser -** визначає, чи показує **Simulink** дерево, коли Ви відкриваєте модель і чи показує дерево блоки, імпортовані з підсистем і зміст замаскованих підсистем.

**( Display -** визначає, чи використати товсті лінії, щоб показати нескалярні зв'язки між блоками й чи показувати типи даних порту на діаграмі блоку.

 **Callback tracing -** визначає, чи показувати повернення моделей, які **Simulink** викликає при симуляції.

 **Simulink Fonts -** визначає шрифти, які потрібно використати для блоку і ярликів лінії й анотацій діаграм блоків.

 **Solver -** визначає опції симуляції для решателя.

 **Workspace -** визначає опції робочого простору для симуляції моделі.

 **Diagnostics -** визначає опції діагностики для симуляції моделі.  **Advanced -** визначає підвищені вимоги при симуляції моделі.

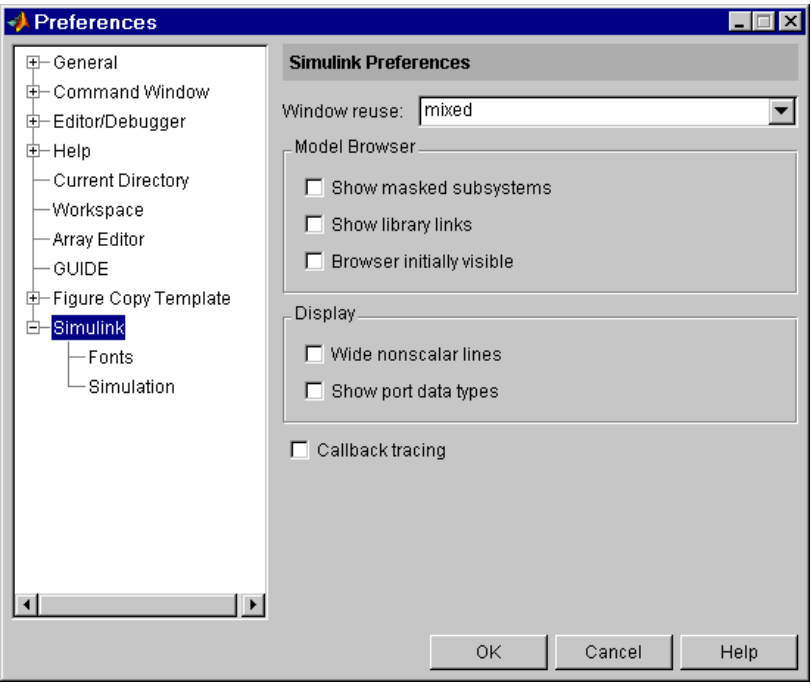

# **2 ЛАБОРАТОРНА РОБОТА № 2**

**Тема:** Бібліотеки блоків Simulink

**Ціль:** Ознайомитися із принципами організації й змістом бібліотек ядра Simulink і створенням моделей на їхній основі

### **2.1 Основні властивості підсистеми Simulink**

Серед великої кількості пакетів візуального моделювання пакет **Matlab** займає особливе місце. Спочатку орієнтований на дослідницькі проекти, пакет в останні роки став робочим інструментом інженерів-проектувальників, викладачів і студентів. Однієї з основних причин широкого використання пакета **Matlab** є широкий спектр засобів, надаваних користувачеві для рішення різноманітних інженерних і наукових завдань. Серед цих засобів особливе місце займає підсистема **Simulink.**

Підсистема **Simulink -** це інтерактивне середовище для моделювання й аналізу широкого класу динамічних систем, що використає графічну мову блок-діаграм.

Підсистема **Simulink**:

- надає можливість моделювання безперервних, дискретних і гібридних як лінійних, так і нелінійних систем;

- містить у собі велику бібліотеку блоків (безперервні елементи, дискретні елементи, математичні функції, нелінійні елементи, джерела сигналів, засобу відображення, додаткові блоки), які можна використати для створення нових систем;

- дозволяє поєднувати блок-діаграми в складені блоки, забезпечуючи ієрархічне подання структури моделі;

- містить засобу для створення блоків і бібліотек, обумовлених користувачем;

- дає можливість проектувати підсистеми, що мають змінювану в часі структуру, але ці можливості досить обмежені.

Процес побудови моделі **Simulink** містить у собі компонування моделі й завдання необхідних параметрів. Компонування полягає у виборі з бібліотек **Simulink** необхідних блоків, їхнє розміщення у вікні, що відкрилося, і з'єднання між собою. Далі для кожного блоку встановлюються відповідні параметри, що відповідають вимогам моделюемой системи. Для того, щоб побудувати модель **Simulink**, необхідно знати, які типи блоків надаються користувачеві.

## **2.2 Бібліотеки блоків Simulink**

Основним «будівельним» елементом у процесі побудови моделі в пакеті **Simulink** є *блок*. Блок являє собою систему типу «вхід - вихід - стан» (або просто «вхід - вихід») і може бути як простим, так і складовим.

За аналогією із класами, використовуваними в объектноориентованих мовах, можна сказати, що кожен блок з будь-якої бібліотеки блоків пакета **Simulink** є класом. Як тільки користувач переносить блок з бібліотеки у вікно побудови моделі, він тим самим створює екземпляр даного «класу». У цьому екземплярі він може змінювати значення параметрів блоку залежно від вимог, пропонованих до моделюемой системи.

За допомогою зв'язків екземпляри блоків поєднуються в єдину<br>, що створюється у вікні побудови молелі, або може бути схему, що створюється у вікні побудови моделі. зібрана відразу в складеному пристрої - контейнері, екземпляр якого попередньо міститься у вікно.

Процедура пошуку й переміщення блоків з бібліотек **Simulink** у вікно моделі багато в чому нагадує операції копіювання й переміщення файлів у середовищі **Windows**. Зокрема, технологія роботи в **Simulink Library Browser** (Рис.2.1) аналогічна роботі з **Windows Explorer**. Для того щоб перемістити необхідний блок з бібліотеки у вікно побудови моделі, необхідно знайти цей блок серед списку стандартних блоків **Simulink**. Для цього у вікні **Simulink Library Browser** необхідно вибрати пункт **Simulink,** потім вибрати відповідний пункт у списку, що відкрився, бібліотек і розкрити його (аналогічно тому, як розкривається каталог **в Windows** Explorer). У результаті, вікно **Simulink Library Browser** прийме вид, аналогічний показаному на рис. 2.1. Для переміщення курсор мишки встановлюється на потрібний блок. Потім, нажавши ліву клавішу мишки, блок переміщається у вікно моделі. Також, крім безпосереднього перегляду вмісту бібліотек, будь-який блок може бути знайдений по імені, уведеному в текстове поле, розташоване в правій верхній частині **Simulink Library Browser**. Після того, як блок

з'явився у вікні побудови моделі, можна встановити для нього відповідні параметри. Для цього досить зробити подвійний щиглик лівої кнопки мишки по піктограмі блоку й установити необхідні для даного блоку параметри. На мал. 2.2 представлене вікно для редагування параметрів блоку «Постійна» (**Constant**):

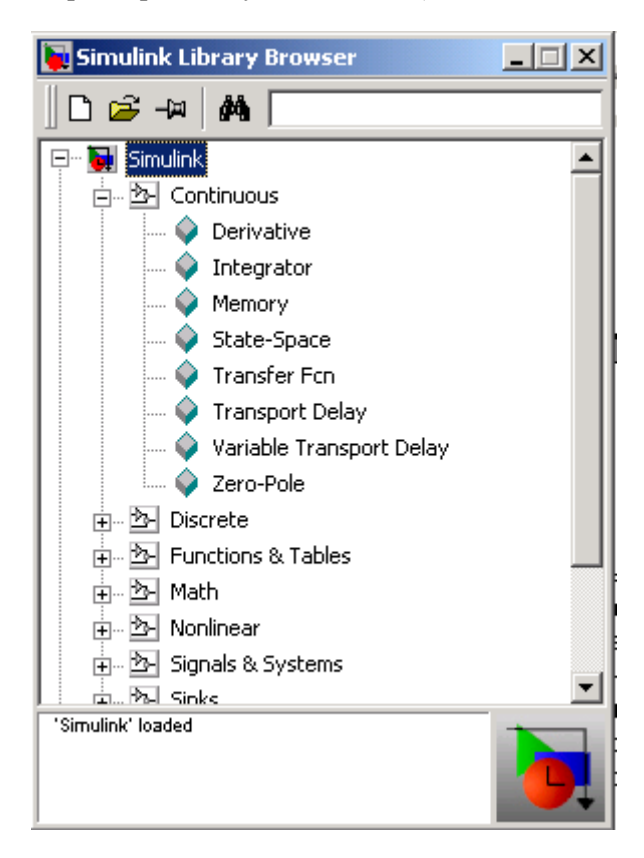

Рисунок 2.1 – «Дерево» **Simulink**

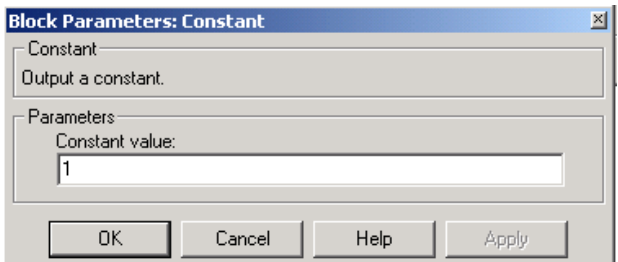

Рисунок 2.2 – Вікно завдання параметрів блоку **Constant**

**Simulink** містить у собі наступні бібліотеки блоків:

## **2.2.1 Джерела (Sources)**

Дана бібліотека містить у собі джерела сигналів, такі як «**генератор імпульсних/синусоїдальних сигналів**», «**генератор випадкових чисел**», «**генератор пилкоподібних сигналів**»; «**годинники**» і т.д.

Приклад 1

Одним зі способів одержання косинусоидального сигналу *Cos t* може послужити узяття інтеграла від синусоїди. Для цього досить подать на вхід інтегратора сигнал з виходу блоку «**Генератор синусоїди**» (**Sine Wave**) (зробивши в ньому попередні установки відповідних параметрів). На виході інтегратора буде необхідна косинусоида, що можна спостерігати, підключивши до виходу інтегратора блок «**Осцилограф**»(**Scope**) (рис. 2.3):

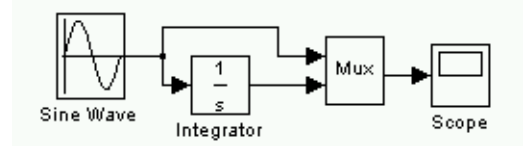

Рисунок 2.3 - Приклад 1

#### **2.2.2 Кінцеві блоки ( Sinks***)*

Дана бібліотека містить у собі засобу відображення сигналів, що виникають на виході блоків. Сюди входять блоки «**осцилограф**», «**вивід результатів у файл**», а також блок «**зупинка виконання**».

Приклад 2

Ілюстрацією до застосування блоку «**осцилограф**» (**Scope**) може послужити попередній приклад. Наступний приклад ілюструє застосування блоку «**зупинка виконання**» **(Stop**). Як тільки значення часу стане більше або дорівнює 15 секундам, модель припиняє виконуватися:

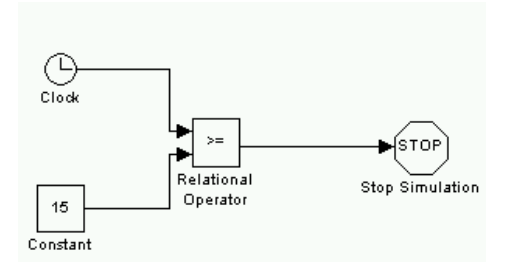

Рисунок 2.4 - Приклад 2

#### **2.2.3 Дискретні блоки (Discrete)**

Дана бібліотека містить у собі блоки, що функціонують у дискретному часі, такі як «**інтегратор з дискретним часом**», «**дискретний фільтр**» і т.д. У бібліотеці втримуються блоки, які дозволяють вирішувати системи, описувані різницевими рівняннями за допомогою дискретного перетворення Лапласа або так називаного z - перетворення. У цьому випадку, рішення рівняння перебуває за допомогою передатної функції, що має вид

$$
H(z) = \frac{num(z)}{den(z)} = \frac{num_0 z^n + num_1 z^{n-1} + ... + num_m z^{n-m}}{den_0 z^n + den_1 z^{n-1} + ... + den_n},
$$

де чисельник і знаменник містять відповідно *m+1* й *n+1 що* складають, що представляють собою статечні функції від z з відповідними коефіцієнтами. Змінні *Num* й *den* являють собою вектора коефіцієнтів чисельника й знаменника відповідно. Їхні значення встановлюються користувачем у діалоговому вікні блоку. Довжина вектора *den* повинна бути більше або дорівнює довжині вектора *num*.

Приклад 3

У даному прикладі, аналогічно прикладу 1, інтегрується синусоїда, але вже з використанням інтегратора з дискретним часом:

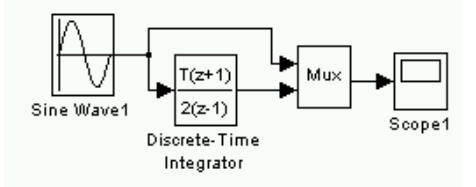

Рисунок 2.5 - Приклад 3

# **2.2.4 Безперервні блоки (Continuous)**

Дана бібліотека містить у собі безперервні елементи, такі як «**інтегратор**», «**дифференциатор**», «**лінійна система вхід-вихідстан**", і інші, що задають за допомогою передатних функцій.

Приклад 4

Дано диференціальне рівняння:

$$
x'(t)=2x(t)+u(t),
$$

де **u(t)** – прямокутна хвиля з амплітудою **1** і частотою **1 рад /сек***.* Для рішення цього завдання необхідно використати інтегратор. На вхід інтегратора подається похідна **x′**, а на виході одержують величину **x**. Два інших блоки – «**Суматор**» (**Summator**) і «**Підсилювач**» (**Gain**) – необхідні для формування значення **x′** відповідно до вищеописаного рівняння. Для одержання сигналу **u(t***)* використається блок «**Генератор сигналів**» (**Signal Generator**), у якому необхідно зробити

відповідним умовам завдання установки. Отримане в результаті значення **x(t***)* подається на вхід блоку «**осцилограф**»:

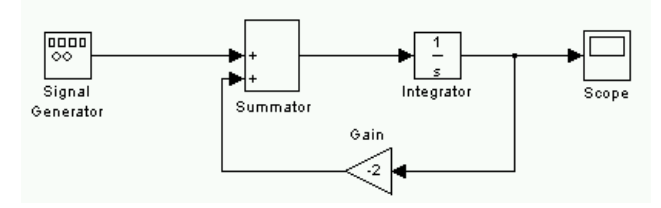

Рисунок 2.6 - Приклад 4

#### **2.2.5 Нелінійні блоки (Nonlinear)**

Дана бібліотека містить у собі блоки, що реалізують нелінійні функції, такі як «релейна ланка», «перемикачі» і т.д.

## Приклад 5

Допустимо, необхідно одержати сигнал, що перші 20 секунд буде прямокутною хвилею, а наступний час – пилкоподібним. Для цього необхідно використати «**Перемикач**» (**Switch**). У блоці «**перемикач**» установлюється гранична величина 20, на перший вхід подається пилкоподібний сигнал, на другий – годинники, на третій – прямокутна хвиля. Перші 20 секунд значення часу буде менше граничного, тому буде активним третій вхід. Як тільки час перевищить граничне значення, активним стає перший вхід і на виході з'являється пилкоподібний сигнал:

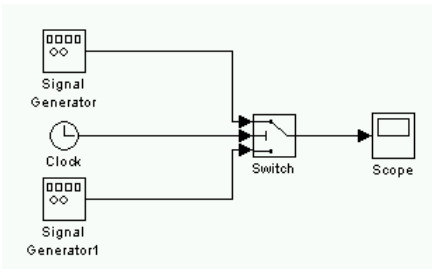

Рисунок 2.7 - Приклад 5

#### **2.2.6. Математичні функції (Math)**

Дана бібліотека містить у собі блоки, що реалізують математичні функції, такі як «**абсолютне значення**», «**комбінаторна логіка**», «**виділення речовинній і мнимій складовій комплексного числа**» і т.д.

### Приклад 6

Деякі блоки цієї бібліотеки використалися в раніше описаних прикладах (так блок «**Відносини**» (**Relational Operator**) використався в прикладі 2, а блок «**Підсилювач**» (**Gain**) – у прикладі 4). Ще одним прикладом використання блоку бібліотеки «**Математичні блоки**» може послужити раніше описаний приклад одержання косинусоодального сигналу **Cos(t)**. Для цього досить подать на вхід блоку «**Тригонометричні функції**» (**Trigonometric Function**) вихідний сигнал годин «**годинники**» (**Clock**) (попередньо в установках блоку «**Тригонометричні функції**» вибравши пункт «**cos**»). У результаті, на виході блоку «**Тригонометричні функції**» буде необхідна косинусоида, що можна спостерігати, підключивши до виходу блок «**Осцилограф**» (**Scope**):

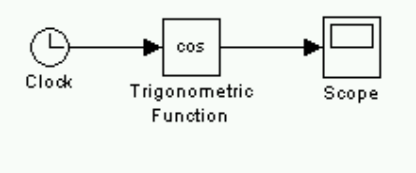

Рисунок 2.8 - Приклад 6

#### **2.2.7. Безперервні й табличні функції (Functions & Tables)**

Дана бібліотека містить у собі блоки, що дозволяють реалізовувати функції й працювати з таблицями. Сюди входять такі блоки, як виклик «функцій пакета **Matlab**», «**S-функції**», блок «**Інтерполяція**», що відображає вхідний вектор у вихідний (з

використанням лінійної інтерполяції значень, певних у параметрах блоку) і т.д.

Приклад 7

Необхідно одержати рішення функції

 $\sin(\cos(t) \cdot \exp[2.1(-\sin(t))])$ .

Це дуже просто зробити, використовуючи блок «**Функції**» (**Fcn**). Для цього досить подать на вхід блоку «**Функції**» (**Fcn**) вектор, першим елементом якого є значення **Cos(t)**, а другим – **Sin(t)**. В установках блоку необхідно описати функцію, значення якої треба одержати. У результаті, на виході блоку буде отримане шукане значення функції, що можна спостерігати, підключивши до виходу блок «**Осцилограф**» (**Scope**):

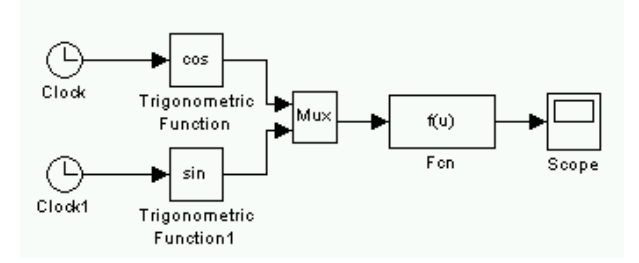

Рисунок 2.9 - Приклад 7

## **2.2.8. Сигнали й системи (Signals & Systems)**

Дана бібліотека містить у собі блоки, такі як «**мультиплексор**» (**Mux**) і «**демультиплексор**» (**DeMux**), «**вхідний сигнал**» й «**вихідний сигнал**», «**підсистема**» (**Subsystem**), «**пошук крапки перемикання**» (**Hit Crossing**) і т.д.

Приклад 8

У попередньому прикладі 7 представлений один зі способів використання блоку «**мультиплексор**» (**Mux**) цієї бібліотеки. Також найбільше часто використовуваним блоком є блок «**підсистема**»

(**Subsystem**) . Його зручно використати для побудови ієрархічної блок-діаграми. Виділяючи необхідні частини системи в підсистеми й розташовуючи їх у блоках-контейнерах **Subsystem**, можна уникнути захаращення діаграми заплутаними схемами, у хитросплетеннях яких важко розібратися навіть самому авторові. Так, наприклад, нехай необхідно одержати рішення описаної в попередньому прикладі функції

$$
\sin(\cos(t) \cdot \exp[2.1 \cdot (-\sin(t))]),
$$

а також двох функцій, що відрізняються від даної тільки значенням коефіцієнта в показнику експоненти –

$$
\sin(\cos(t) \cdot \exp[1.1 \cdot (-\sin(t))])
$$
 is  
 
$$
\sin(\cos(t) \cdot \exp[3.1 \cdot (-\sin(t))]).
$$

Навіть у цьому простому прикладі зручно схему, що описує першу функцію, помістити в окремий блок «**підсистема**» (**Subsystem)**, а потім, скопіювавши цей блок, зробити в схемі мінімальні зміни (змінити значення відповідного коефіцієнта в описах блоку «**Функції**» (**Fcn**). Для зручності можна переглянути отримані рішення на одному осцилографі, використовуючи при цьому блок «**мультиплексор**» (**Mux**). Вид основного вікна при цьому буде наступним:

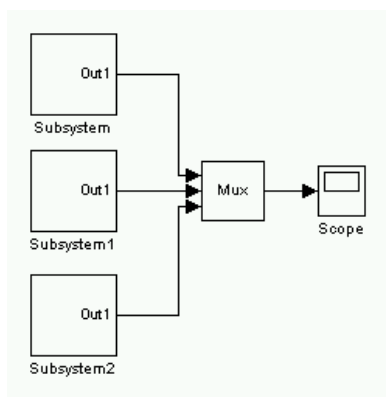

Рисунок 2.10 - Приклад 8 - модель системи

Вид кожного з підокон, що містить у собі підсистему, буде однаковим:

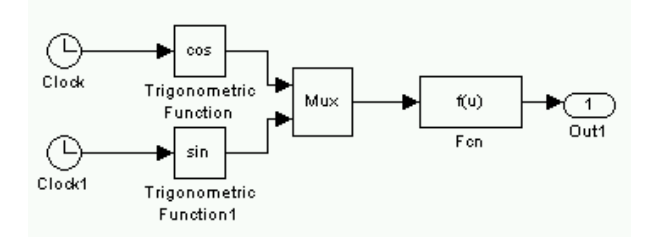

Рисунок 2.11 - Приклад 8 - модель підсистеми

#### **2.3 Об'єднання блок-діаграм у складені блоки**

Як уже говорилося раніше, блок-діаграми **Simulink** можуть бути об'єднані в складені блоки, що дозволяє використати ієрархічне подання структури моделі.

Для того, щоб виділити частина системи в складений блок, можна піти стандартним шляхом: перенести з бібліотеки блоків блок «**Підсистема**» **Subsystem** (саме й складений блок, що представляє собою,) і, розкривши його вікно, сформувати його структуру в цьому окремому вікні. Але в пакеті **Simulink** передбачений й інший спосіб: вибудувавши блок-діаграму в основному вікні створюваної моделі, можна виділити її частина (ту, що необхідно об'єднати в складений блок) і, пішовши в меню, вибрати пункт «**Edit/Create Subsystem**». У результаті в основному вікні автоматично утвориться складений блок, у якому буде укладена та частина блок-діаграми, що була виділена. Виділення необхідної частини блок-діаграми можна зробити, нажавши ліву кнопку мишки в одному з кутів передбачуваної рамки (якої необхідно обвести виділювану частину діаграми) і, утримуючи ліву кнопку мишки, розтягти рамку, що з'явилася, до необхідних розмірів. Після цього кнопку необхідно відпустити.

#### **2.4 Безперервний і дискретний час**

У пакеті **Simulink** розрізняють два «часи»: безперервне й дискретне. Побачити розходження між цими двома способами завдання часу можна на найпростішому прикладі: взявши блок «**Годинники**» (**Clock**) і блок «**Дискретні годинники**» (**Digital Clock**), подамо їхні виходи на входи мультиплексора, а вихід мультиплексора з'єднаємо із входом «**осцилографа**» (**Scope**).

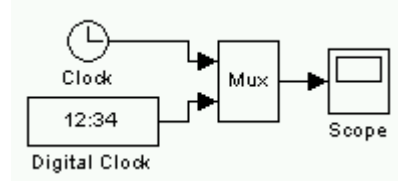

Рисунок 2.12 - Модель для порівняння «безперервного» й «дискретного» часу

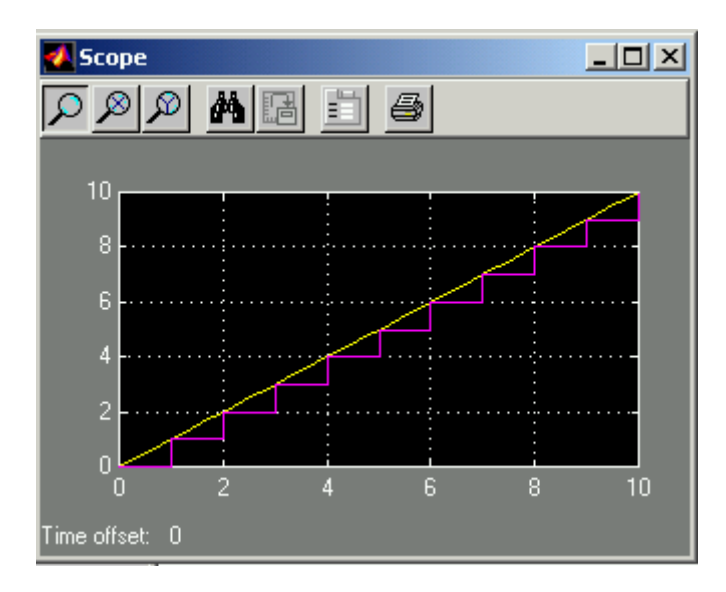

Рисунок 2.13 – Порівняння сигналів «безперервного» й «дискретного» часу на екрані блоку **Scope**

Як видно з рис. 2.13, безперервний час задається лінійною функцією **y = t,** дискретний час являє собою східчасту зростаючу функцію. У пакеті **Simulink** дискретний час задається скалярною величиною, що визначає величину «сходи». Тому що в даній роботі основним предметом розгляду є гібридна система, то встає питання про те, яким образом відбувається сполучення роботи безперервних і дискретних блоків у рамках однієї моделі?

У пакеті **Simulink** з погляду завдання часу існує кілька типів блоків:

- Безперервні блоки (такі як «**Integrator**», «**Derivative**», «**Transfer Fcn**» і т.д.) працюють у безперервному часі.

- Блок «**Константа**» (**Const**) підтримує на виході задане постійне значення і є нейтральним.

- Дискретні блоки (такі як «**Zero-Order Hold**», «**Unit Delay**», «**Discrete Transfer Fcn**» і т.д.) працюють у дискретному часі, параметри якого задаються в діалоговому вікні блоків.

- Інші блоки (такі як «**Gain**».) мають неявну установку на роботу в дискретному часі. Але якщо блок «**Gain**» треба за інтегратором, він працює в безперервному часі (тому що інтегратор є блоком з безперервним часом), хоча якщо цей же самий блок «**Gain**» треба за блоком «**Zero-Order Hold**», він працює як дискретний блок, причому в тім же дискретному часі, що й блок «**Zero-Order Hold**».

Якщо на входи блоку подаються сигнали з різними установками дискретного часу, то блок автоматично вибирає з них дискретний час із мінімальним кроком і працює саме в його режимі. Важливо відзначити, що блоки «**Mux**» й «**Demux**» просто групують оператори сигнали, що проходять через них зберігають свою інформацію про синхронізацію дискретного часу.

## **2.5 Сигнали**

Для реалізації гібридного поводження в пакеті **Simulink** передбачені спеціальні пристрої, що реагують на певні події й спеціальні сигнали, що виробляють. До них ставляться блоки «**Enable**» («**Недоступний**»), «**Trigger**» («**Стрибок**») і «**Hit Cross**» («**пошук кореня**»).

Перший, «**Недоступний**», реагує на появу в змінної негативних значень, і відключає блок, усередині якого він розташований доти, поки значення змінної знову не стане позитивним. Приклад його використання й роботи наведений на рис.2.14.

Другий, «**Стрибок**», має два входи, і реагує на «стрибок», подаваний по спеціальному вході, запам'ятовуючи при цьому значення змінної, подаваної по другому вході. Приклад роботи наведений на рис. 2.15.

Третій, здатний знайти значення часу, при якому вхідний сигнал приймає нульове значення, і видати відповідний сигнал.

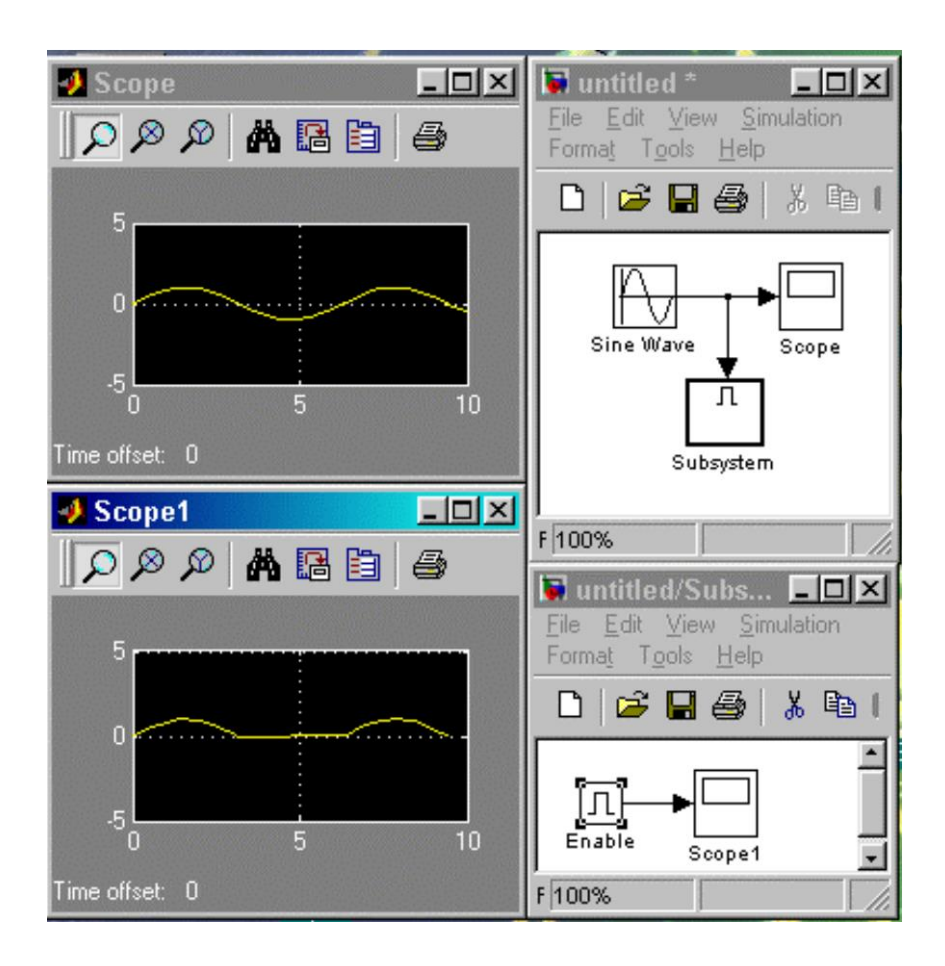

Рисунок 2.14 – Приклад використання блоку **Enable**

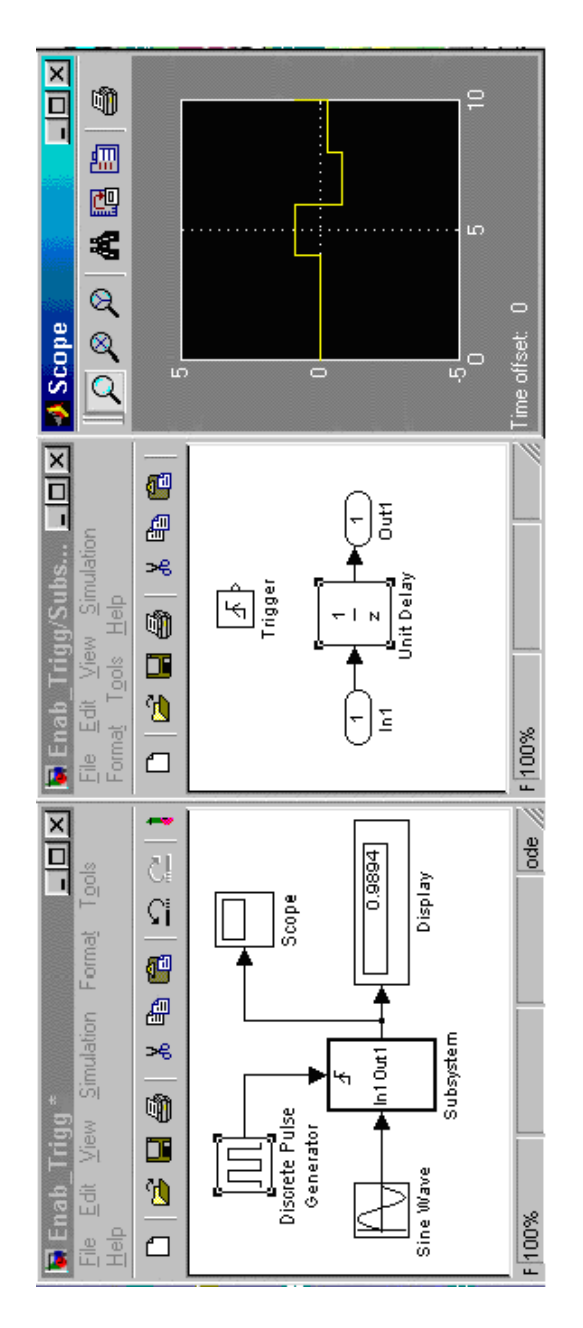

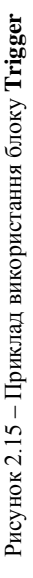

# **3 ЛАБОРАТОРНА РОБОТА № 3**

**Тема:** Бібліотека Power System Blockset. Інструментарій Power **Electronics Ціль:** Моделювання електромагнітних процесів в однофазних

пристроях силової електроніки

Енергетичні системи - це комбінація електричних ланцюгів й електромеханічних пристроїв, таких як двигуни, генератори, комутаційні апарати й т.д. Інженерні розробки в цій області постійно вимагають поліпшення рівня проектування даних систем. Вимоги кардинального поліпшення ефективності систем енергетики приводить до необхідності використати потужні електронні пристрої й складні концепції систем керування, які, у свою чергу, висувають підвищені вимоги до традиційних інструментів аналізу електродинаміки потужних електроенергетичних й електромеханічних систем. Подальше підвищення рівня кваліфікації фахівців у цій області викликано тим фактом, що система є часто настільки нелінійної, що єдиним способом з'ясувати всі її режими в динаміку є моделювання.

Бібліотека **Power System Blockset** призначена для забезпечення вчених й інженерів-проектувальників сучасним інструментарієм проектування, що дозволяє швидко й легко будувати моделі систем енергетики, електроніки, електромеханіки й т.д. Ця бібліотека працює під керуванням **Simulink**, використовуючи як бібліотеки блоків ядра **Simulink** й інших додатків, так і власні бібліотеки користувача.

**Power System Blockset** містить молелі типового електроенергетичного встаткування: трансформатори, лінії, електродвигуни, прилади силової електроніки, різні види навантажень, що перемикають пристроїв і т.д.

## **3.1 Система одиниць**

В **Power System Blockset** використається Міжнародна Система Одиниць (SI), а також відносні одиниці (p.u.) для визначення модельних параметрів.

### **Позначення**

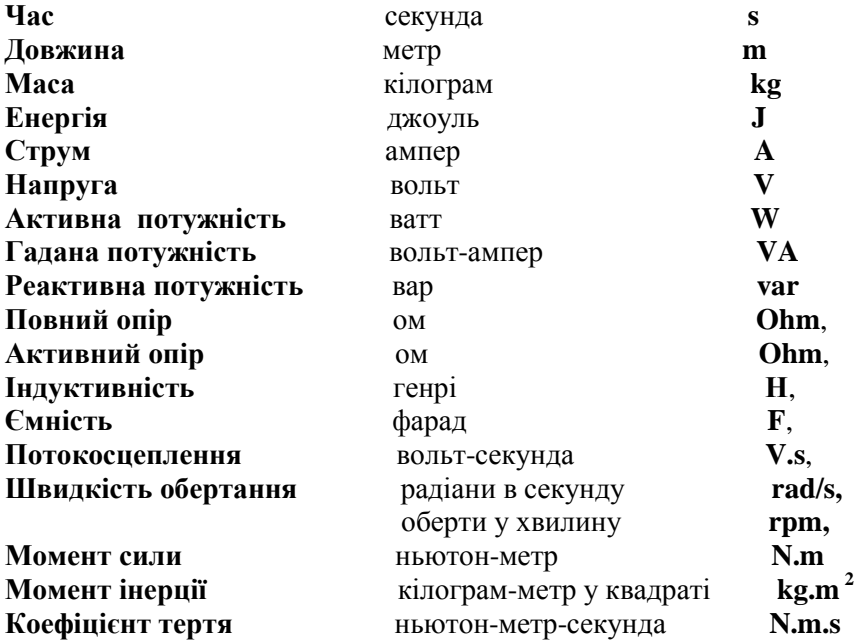

Важливою особливістю **Power System Blockset** є її здатність симулювати процеси або за допомогою алгоритмів інтегрування з безперервною зміною кроку в часі, або з дискретним решателем (**solver**). Для невеликих систем алгоритми зі змінним кроком звичайно швидше, ніж методи з фіксованим кроком, тому що число кроків чисельного інтегрування менше. Однак, для більших систем, у яких багато станів або багато нелінійних блоків, таких як потужні електронні перемикачі, вигідно дискретизовать електричну систему.

Коли Ви дискретизуете вашу систему, точність моделювання буде управлятися кроком часу. Якщо Ви використаєте занадто великий крок часу, точність може бути недостатня. Єдиний спосіб довідатися, чи прийнятно це, полягає в тому, щоб повторити симулювання з різними кроками часу й знайти компромісне значення кроку часу. Звичайно тимчасові кроки від 20 мс до 50 мс дають гарні результати при моделюванні перехідних процесів в енергосистемах із частотою 60 гц або 50 гц або в системах, у яких установлені лінійні
комутаційні електронні прилади типу діодів і тиристорів. Ви будете змушені зменшити крок часу для систем, що використають примусову комутацію потужних електронних перемикачів. Ці прилади, такі як біполярний транзистор з ізольованим затвором (**IGBT**), польовий транзистор з ізольованим затвором (**MOSFET**), і двоопераційний тиристор (**GTO**) працюють на високих частотах перемикання.

Наприклад, симулюючи інвертор із широтно-імпульсною модуляцією (PWM), що працює на частоті 8 кгц, потрібно встановити часовий крок мінімум 1 мс.

Протягом цієї лабораторної роботи Ви будете будувати, аналізувати, і моделювати нелінійні вентильні електричні ланцюги. У процесі роботи ви зможете ознайомитися із принципом функціонування, блоків бібліотеки **Power System Blockset** й **Power Electronics Toolbox,** створювати моделі перетворювальних пристроїв на їхній основі, набудовувати параметри симуляції створеної моделі, верифицировать й інтерпретувати результати моделювання.

# **3.2 Моделювання некерованого однофазного однопівпериодного випрямляча з активно-індуктивним навантаженням**

Зберіть модель відповідно до рис. 3.1.

Блоки **Voltage Measurement** (**E2,V load**) і **Current Measurement** (**I load**) призначені для виміру напруги й струму, а також для узгодження вимірювальних блоків ядра **SimulinkLib** із блоками бібліотеки **Power System Blockset**. Дані блоки перебувають у розділі **Measurement**.

Блоки **Fourier** (**Fourier V load, Fourier I load**) установлені з метою виміру постійних складові напруги й токи навантаження. Їх можна знайти за адресою: **powerlib\_extras/Measurement**. Дані блоки призначені для розкладання в ряд Фур'є періодично, що змінюються сигналів. Для одержання постійної складової необхідно встановити параметр цього блоку

# **Harmonic n=0**.

Для виміру діючого значення струму вентиля (навантаження) установлений блок **RMS** (**powerlib\_extras/Measurement**).

Дані вищезгаданих вимірів у цифровому виді відбивають блоки **Display** (**Display Ud, Display Id, Display I FRMS**). Параметри блоку **Diode**:

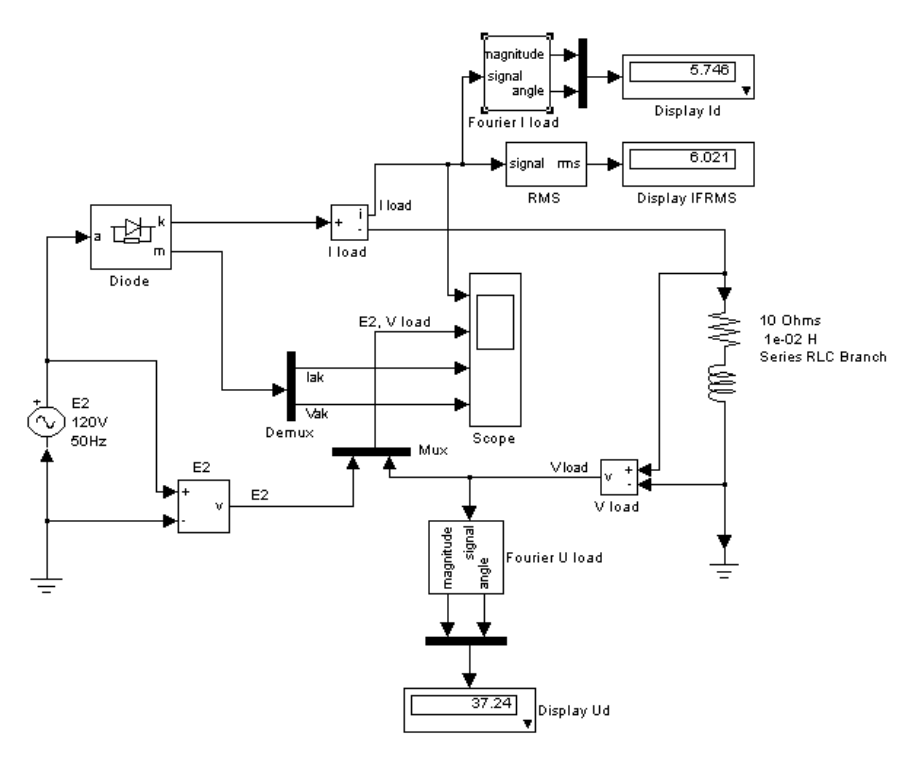

Рисунок 3.1 - Модель некерованого однофазного однопівпериодного випрямляча з активно-індуктивним навантаженням

Ron=0.001 Ohms; Lon= $0$  H: Vf=0.1 V;  $Ic=0$  A; Rs=10000 Ohms;  $Cs=inf.$ Параметри блоків **Е2** й **Series RLC Branch** зазначені на рис. 3. Параметри симуляції: Start time  $= 0.0$ ; Stop time  $= 0.04$ ; Type - variable-step; ode 23t(mod.stiff/Trapezoidal); Max step size - 0.00001.

Інші параметри за замовчуванням.

Тепер запустите модель на симуляцію. Спостерігайте криві струмів і напруг у схемі на екрані віртуального осцилографа, а середні й діючі значення зазначених струмів і напруг на екранах блоків відображення.

Зміните параметри навантаження й простежите, як це вплине на характер процесів у досліджуваній схемі перетворення.

Досліджуйте вплив параметрів діода на струми й напруги у випрямлячі.

## **3.3 Моделювання некерованого однофазного двохпівпериодного нульового випрямляча з активно-індуктивним навантаженням**

Зберіть модель відповідно до малюнка 3.2.

```
Параметри блоку Diode:
Ron=1e-2 Ohms;
Lon=0 H;
Vf=0.8 V:
Ic=0 A:
Rs=10000 Ohms;
Cs=inf
```
Параметри блоків **Е2a**, **Е2b, Ld** й **Rd** зазначені на рис. 3.2. Параметри симуляції: Start time  $= 0.0$ ; Stop time  $= 0.08$ ; Type - variable-step; ode 23t(mod.stiff/Trapezoidal); Max step size  $= 0.00001$ .

Інші параметри за замовчуванням.

Тепер запустите модель на симуляцію. Спостерігайте криві струмів і напруг у схемі на екрані віртуального осцилографа.

Зміните параметри навантаження й простежите, як це вплине на характер процесів у досліджуваній схемі перетворення.

Досліджуйте вплив параметрів діодів на струми й напруги у випрямлячі.

# **3.4 Зміст звіту по лабораторній роботі**

- 1) Назву, тему й ціль роботи;
- 2) Досліджувану модель відповідно до п.3.2;
- 3) Діаграми результатів симуляції електромагнітних процесів у схемі й дані цифрових вимірювальних приладів;
- 4) Діаграми результатів симуляції електромагнітних процесів у схемі й дані цифрових вимірювальних приладів при зміні параметрів навантаження й діодів (значення змінених параметрів повинні бути зазначені);
- 5) Виводи по п.3.2 повинні пояснювати результати експериментів;
- 6) По п. 3.3 вимоги до звіту ті ж, що й по п. 3.2.

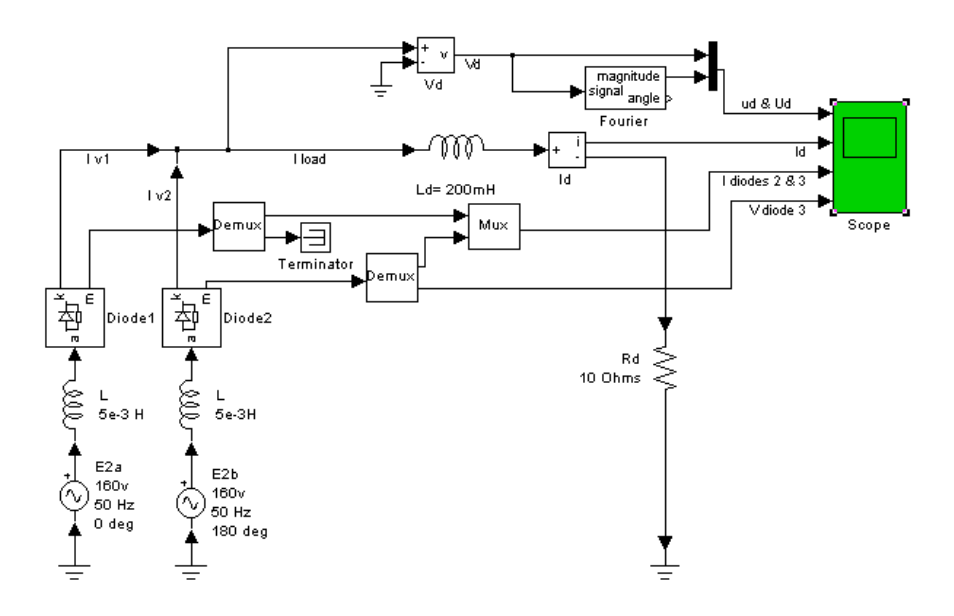

Рисунок 3.2 - Модель некерованого однофазного двохпівпериодного нульового випрямляча з активно-індуктивним навантаженням

**Тема:** Бібліотека Power System Blockset. Інструментарій Power Electronics. Частина 2

**Ціль:** Моделювання електромагнітних процесів в однофазних і трифазних пристроях силової електроніки

### **4.1 Моделювання керованого однофазного однопівпериодного випрямляча**

Зберіть модель відповідно до рис. 4.1.

Параметри навантаження й джерела живлення показані на рис.4.1.

> Параметри тиристора (**Thyristor**): Ron=1e-3 Ohms;  $Lon=0$ :  $Vf=0.8 V$ : Rs=10000 Ohms;  $Cs=inf$

Параметри генератора керуючих імпульсів (**Pulse Generator**): Pulse type - Time based; Amplitude - 1; Period - 1/50 secs; Pulse width - 50%; Phase delay -  $1/400$  secs: Interpret vector parameters as 1-D.

Параметри симуляції:

Start time  $= 0.0$ ; Stop time  $= 0.06$ ; Type - variable-step; ode 23t(mod.stiff/Trapezoidal); Max step size - 0.00001; Інші параметри за замовчуванням.

Тепер запустите модель на симуляцію. Спостерігайте криві струмів і напруг у схемі на екрані віртуального осцилографа.

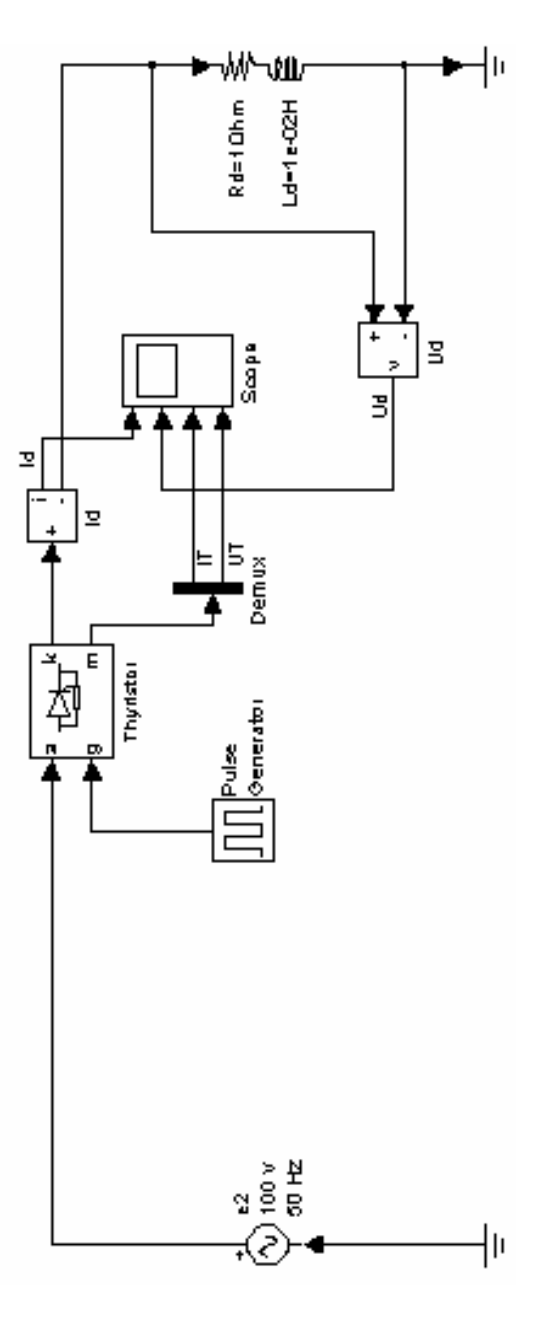

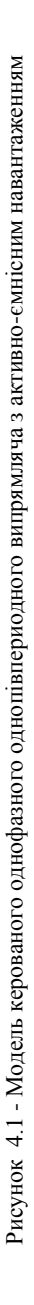

Досліджуйте вплив величини кута керування на струми й напруги у випрямлячі.

Зберіть модель відповідно до рис. 4.2.

Параметри **е2, Rd, Cd** зазначені на рис. 4.2.

Параметри блоків **Thyristor** й **Pulse Generator** установити як для моделі на мал. 4.1, крім параметра

Phase delay - 0 secs.

Запустите модель на симуляцію. Спостерігайте криві токи **IT**, ЭДС **е2** , напруги **Ud** струми активної і ємнісної галузей навантаження (**IR**, **IC**) на екрані віртуального осцилографа.

Досліджуйте вплив величини кута керування на струми й напруги у випрямлячі.

Досліджуйте вплив параметрів навантаження на струми й напруги у випрямлячі.

## **4.2 Моделювання некерованого трифазного мостового випрямляча**

Зберіть модель відповідно до рис. 4.3 Установите параметри блоків відповідно до рис.4.3. Параметри блоку **Universal Bridge**:

> Number of bridge arms - 3; Port configuration - ABC as input terminals;  $Rs = 2000$  Ohms:  $C$ s $=$ inf $\cdot$ Power electronic device - diodes; Ron=5e-4 Ohms; Lon= $0$  H:  $Vf=0.8 V$ : Measurements - all voltages and currents.

Настройте параметри блоків **Multimeter** відповідно до їхніх вихідних сигналів, показаними на рис. 4.3. Для одержання шестифазной системи лінійних ЭДС на виході блоку **Multimeter2** перенесіть лінійні ЭДС у праве вікно (вікно відображуваних сигналів) два рази: зі знаком «+» і зі знаком «-».

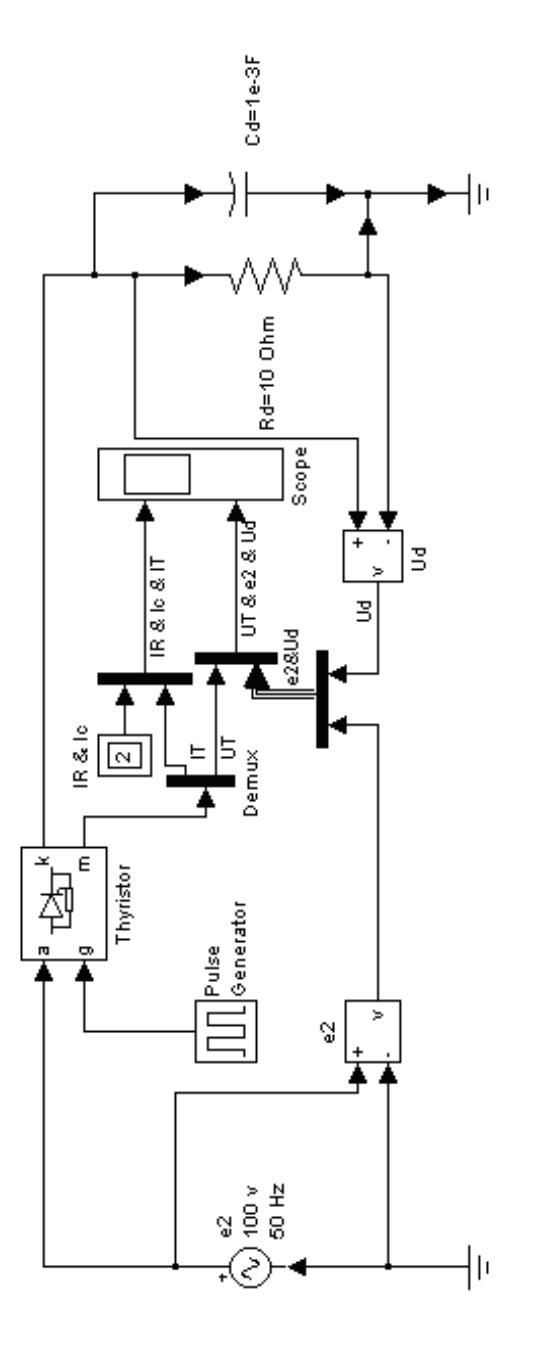

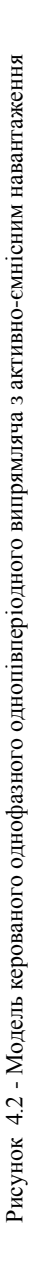

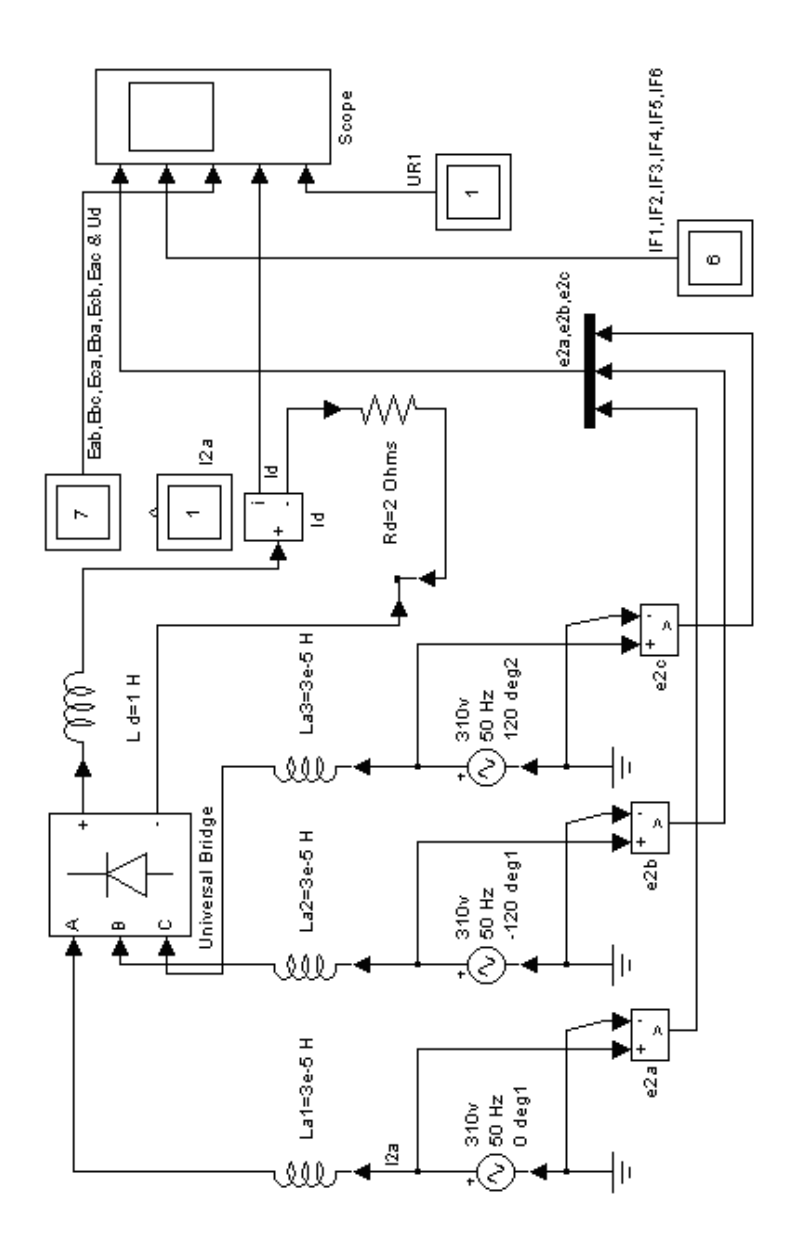

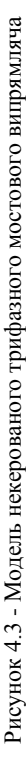

Параметри симуляції: Start time  $= 0.0$ ; Stop time  $= 0.6$ ; Type - variable-step; ode 23t(mod.stiff/Trapezoidal); Max step size  $= 0.00001$ . Інші параметри за замовчуванням.

Запустите процес симуляції й проаналізуйте її результати. Одержите осциллограммы струмів і напруг на останньому періоді напруги мережі.

Розрахуйте час, за яке процес досягне квазиустановившегося стану. Розрахуйте й установите параметри навантаження таким чином, щоб процес установився за заданий час симуляції 0.06 сек і струм навантаження залишався ідеально згладженим.

## **4.3 Моделювання некерованого трифазного нульового випрямляча із трансформаторним входом**

Зберіть модель відповідно до рисунка 4.4. Параметри навантаження зазначені на рис.4.4. Параметри блоків **Diode (VD1, VD2, VD3)**: Ron=1e-2 Ohms; Lon $=0$ ; Vf=0.8 V;  $Ic=0$ : Rs=10000 Ohms;  $Cs=inf$ .

Параметри блоку трифазного джерела живлення: Phase-to-phase rms voltage - 380 V; Phase angle of phase A - 0 deg; Frequency - 50 Hz; Internal connection - Y; Source resistance - 0.1 Ohms; Source inductance - 0.

Параметри блоку **Tree-phase Transformer (two windings)** (на мал. 380/140 V 10kVA) наведені до відносних одиниць. Моделюема

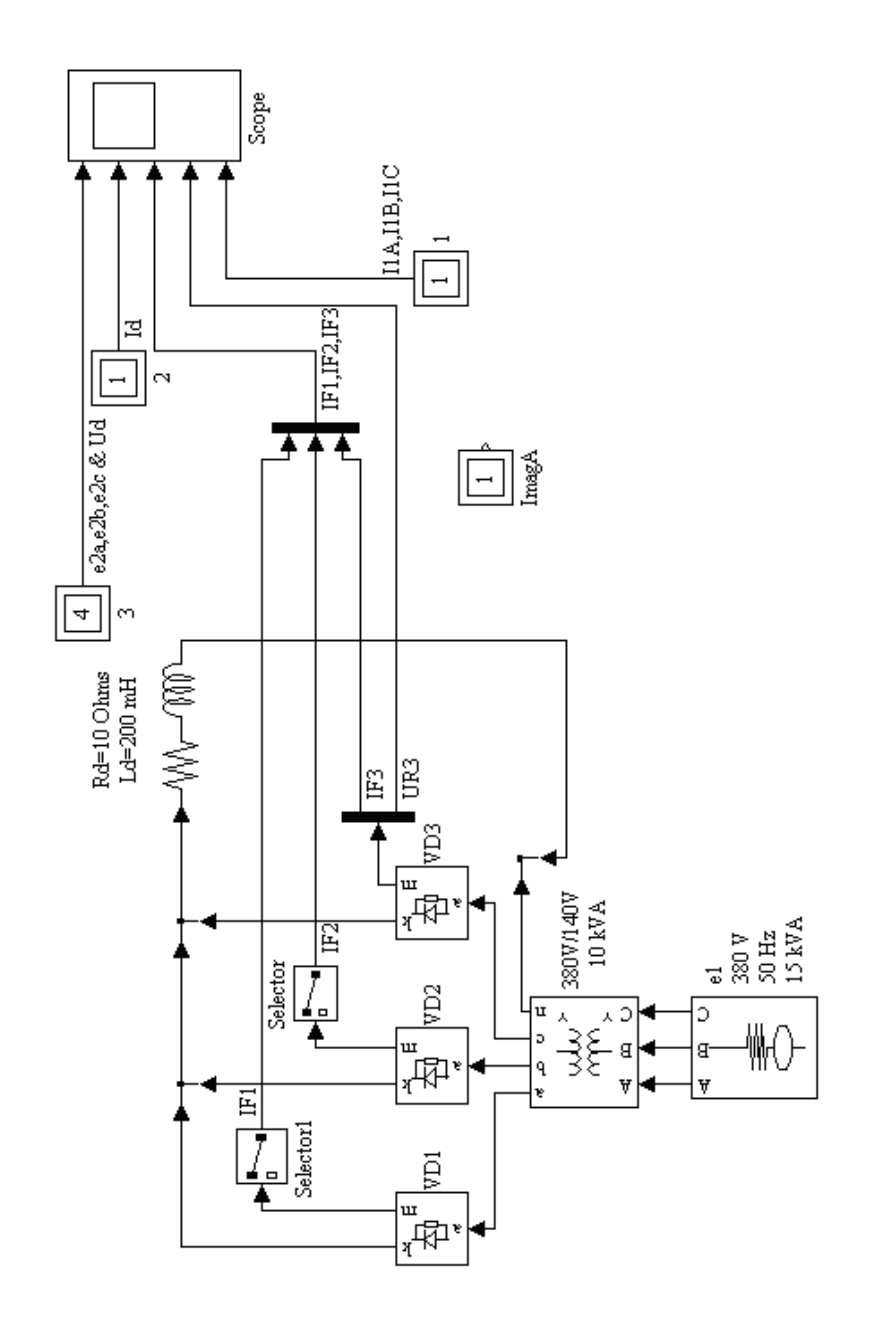

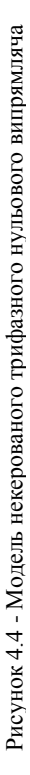

схема заміщення представлена ідеальним трансформатором з винесеними елементами, що характеризують втрати в обмотках (R1,R2), потоки розсіювання обмоток (L1,L2) і ланцюг намагнічування трансформатора (Lm,Rm).

Відносні параметри можна розрахувати за паспортним даними трансформатора SH, Uкз%, Ркз, Ро, Io% у такий спосіб:

> Базовий опір  $R\overline{6}$ = $U_{1H}/I_{1H}$ ; Номінальний струм первинної обмотки  $I_{1H}=S_{H}/ U_{1H}$ ; Коефіцієнт потужності при короткому замиканні  $\cos\varphi_k = P_{k3}/(\text{UK3}\% \cdot \text{S}_{H});$ Повний опір короткого замикання  $Z_{K3} = U_{K3}\%$  R6; Активний опір короткого замикання  $r_{k3}=Z_{k3}$  cos $\varphi_k$ ; Реактивний опір короткого замикання

 $x_{\kappa 3} = Z_{\kappa 3}$ : sin $\varphi_{\kappa}$ ;

Відносні опори первинної й вторинної обмоток

 $R_1=R_2=r_{\kappa 2}/(2 R6)$ ;

Відносні індуктивності розсіювання первинної й вторинної обмоток

 $L_1=L_2=x_{k3}/(2 R6)$ ;

Відносні опір й індуктивність ланцюга намагнічування  $R_m=L_m \approx S_H/P_0$ .

У моделюемой схемі рекомендується встановити наступні значення параметрів трансформатора:

Pn(VA),  $fn(Hz) - [50e3, 50]$ ; Winding 1 (ABC) connection - Y; V1 Ph-Ph (Vrms), R1(pu), L1(pu) - [380, 0.004, 0.02]; Winding 2 (abc) connection - Yn; V2 Ph-Ph (Vrms), R2(pu), L2(pu) - [140, 0.004, 0.02];  $Rm=100(pu)$ ;  $Lm=100(pu);$ All measurements.

Струми й напруги, вимірювані блоками **Multimeter,** зазначені на рис. 4.4.

Параметри симуляції:

Start time  $= 0.0$ ; Stop time  $= 0.12$ ;

Type - variable-step; ode 23t(mod.stiff/Trapezoidal);

Max step size  $= 0.00001$ .

Інші параметри за замовчуванням.

Симулюйте електромагнітні процеси в схемі. Досліджуйте вплив параметрів намагнічування на характер струмів і напруг у перетворювачі.

# **4.5 Зміст звіту по лабораторній роботі**

- 1) Назву, тему й ціль роботи;
- 2) Досліджувані моделі відповідно до пп.4.1-4.4;
- 3) Діаграми результатів симуляції електромагнітних процесів у схемі й дані цифрових вимірювальних приладів;
- 4) Результати розрахунків;
- 5) Виводи повинні пояснювати результати експериментів.

# **5 ЛАБОРАТОРНА РОБОТА № 5**

**Тема:** Одноканальна та двоканальна системи вертикального керування пристроїв силової електроніки.

**Ціль:** Моделювання систем керування за допомогою пакету Simulink.

### **5.1 Принцип вертикального керування**

Однієї з найважливіших особливостей керованого випрямляча є його здатність регулювати середнє значення випрямленої напруги при зміні кута керування α. При зміні кута α від 0 до 180º вихідна напруга Ud перетворювача регулюється від максимального значення  $U_{dm}$  до 0.

Для реалізації фазового керування служить система керування перетворювачем. Розглянемо вертикальний спосіб керування, заснований на порівнянні опорної напруги пилкоподібної форми й постійної напруги сигналу керування. Рівність миттєвих значень цих напруг визначає фазу α, при якій схема виробляє імпульс, яким запускається генератор-формувач імпульсів, що включають тиристор. Зміна фази α керуючого імпульсу досягається зміною рівня опорної напруги. Функціональна схема такого керування наведена на рис.5.1а, а діаграми - на рис.5.1б.

Опорна напруга, що виробляє генератор пилкоподібної напруги SVG (Sawtooth Voltage Generator) і синхронізоване з напругою мережі Us за допомогою пристрою синхронізації SU (Synchronization Unit), подається на схему порівняння CU (Corporation Unit), на яку одночасно надходить сигнал керування Ucon ( Control Voltage). Сигнал з виходу CU надходить на генератор імпульсів керування CPG (Control Pulse Generator), потім - на розподільник імпульсів PD (Pulse Distributor), на формувач імпульсів керування GPF (Gate Pulse Former), звідки у вигляді потужного, що володіє крутим фронтом і регулируемого по фазі імпульсу подається на керуючий електрод. Ламана стрілка між блоками PD й GPF позначає гальванічну розв'язку між системою керування й силовою схемою.

Системи керування можуть бути одноканальними й багатоканальнаими.

**Багатоканальна система вертикального керування** будується таким чином, що кожен керований силовий прибор (або група приборів) має незалежну від інших приборів (або групи приборів) апаратну систему формування імпульсів керування, тобто

число каналів керування дорівнює числу керованих силових приборів.

На виході **одноканальної системи вертикального керування**, що має одну апаратну систему формування імпульсів (один канал керування), виробляється послідовність імпульсів керування всіма тиристорами силової схеми. Потім ці імпульси розподіляються за допомогою спеціальних пристроїв (розподільників імпульсів) на генератори-формувачі керуючих імпульсів для кожного тиристора.

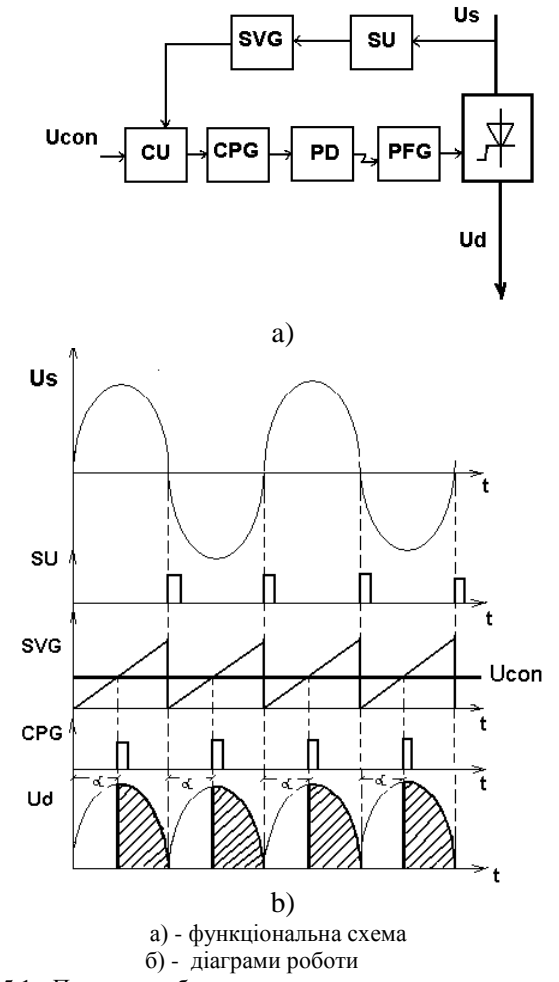

Рисунок 5.1 - Принцип роботи системи вертикального керування

### **5.2 Моделювання двоканальної системи керування однофазним мостовим випрямлячем**

Зберіть модель відповідно до рисунків 5.2 й 5.3.

Параметри блоку **Universal Bridge**: Number of bridge arms - 2; Port configuration - ABC as input terminals; Rs=1e5 Ohms;  $Cs=1e-6$  F: Power electronic device - thyristors; Ron=0.001 Ohms;  $L$ on=0 $H$ :  $Vf=0.8 V$ : Measurements - all voltages and currents.

Для силової схеми (рис.5.2): Параметри блоків **e2(t), Ld** й **Rd** зазначені на мал. 5.2. Параметри симуляції: Start time  $= 0.0$ ; Stop time  $= 0.04$ ; Type - variable-step; ode 23t(mod.stiff/Trapezoidal) Max step size  $= 0.00001$ . Інші параметри за замовчуванням.

Для системи керування (рис.5.3): Блоки **Hit Crossing (HC)**: Hit crossing offset - 0; Show output port; Enable zero crossing detection; Hit crossing direction: for **HC** – falling; for **HC1** – rising.

Блоки **Relay**: Switch on point - 0; Switch off point - -0.01; Output when on: for **Relay2, Relay3** – 18000; **Relay, Relay1** – 1; Output when off - 0;

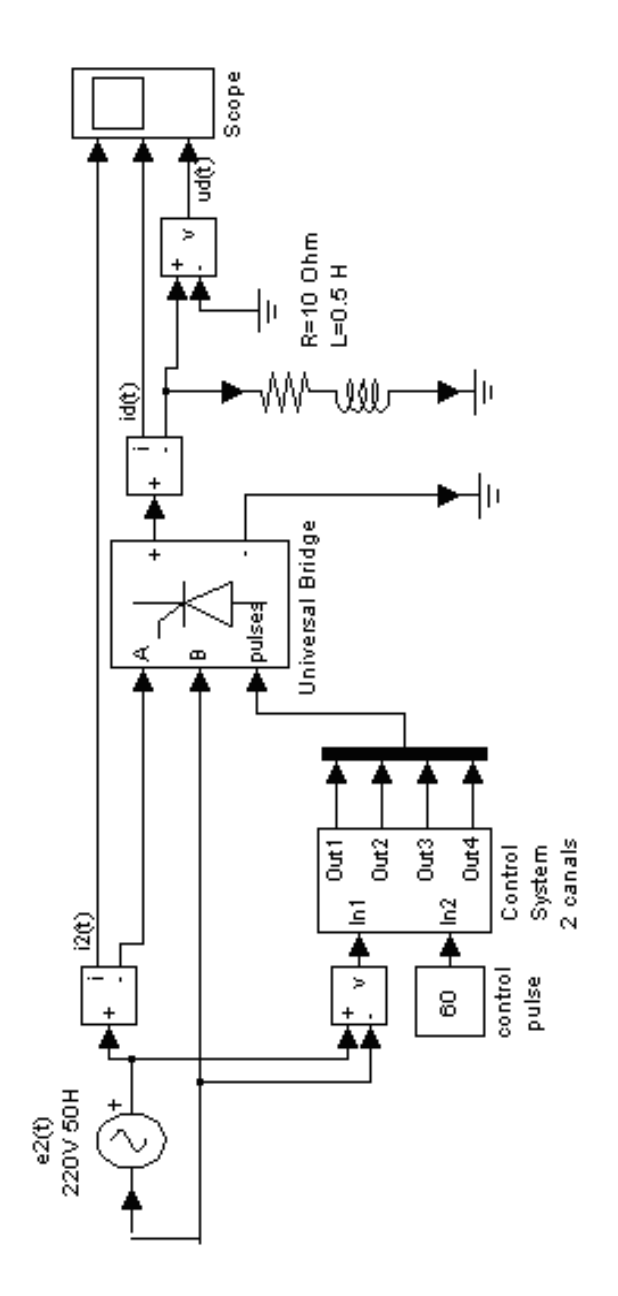

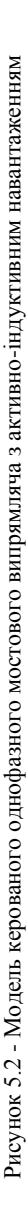

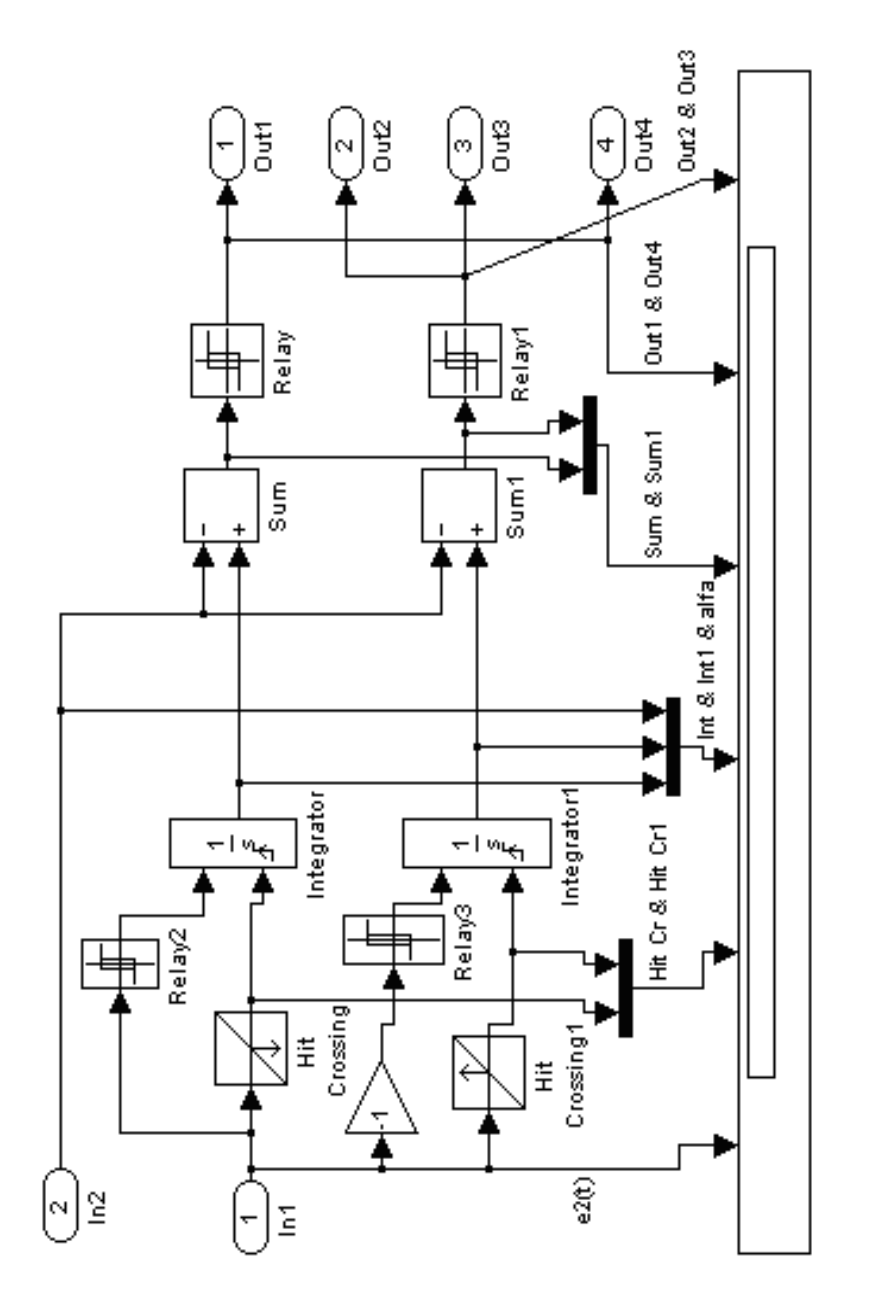

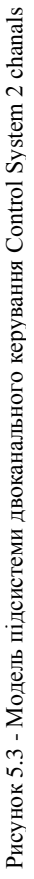

Блоки **Integrator**: External reset - rising; Initial condition source - internal; Initial condition - 0; Absolute tolerance - 2e-4; Enable zero crossing detection;

Запустите процес симуляції. Поясните принцип роботи системи керування відповідно до діаграм блоку Scope підсистеми.

Зміните підсистему таким чином, щоб одержати на виході вузькі імпульси керування.

# **5.3 Моделювання одноканальної системи керування однофазним мостовим випрямлячем**

Зберіть підсистему керування відповідно до рис 5.4.

Настроювання блоків провести відповідно до рис.5.4 і вказівок, даними в п. 5.2.

Запустите процес симуляції. Поясните принцип роботи системи керування відповідно до діаграм блоку Scope підсистеми.

Запропонуєте свій варіант моделі підсистеми керування.

# **5.4 Зміст звіту по лабораторній роботі**

- 1) Назву, тему й ціль роботи;
- 2) Досліджувані моделі відповідно до пп.5.2 5.3;
- 3) Діаграми результатів симуляції електромагнітних процесів у схемі й алгоритму роботи систем керування;
- 4) Індивідуально розроблені моделі підсистем керування з діаграмами результатів симуляції електромагнітних процесів у схемі й алгоритмами роботи систем керування.

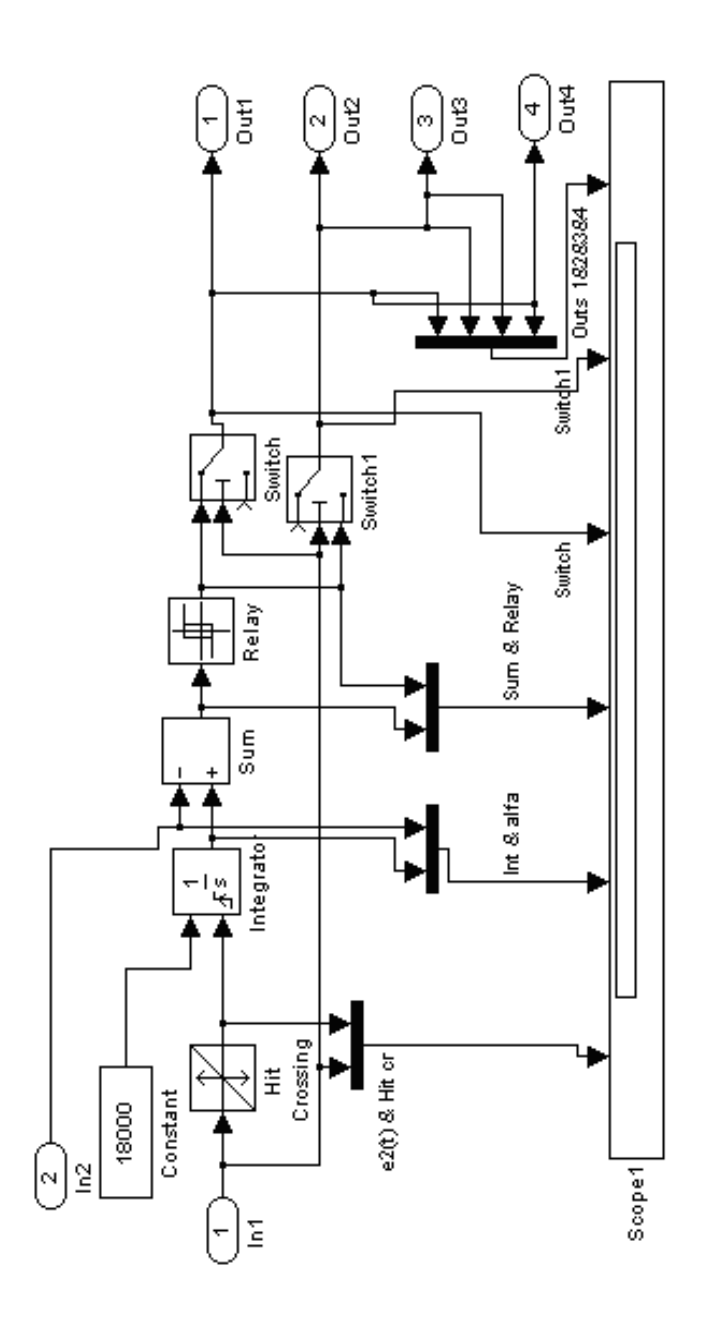

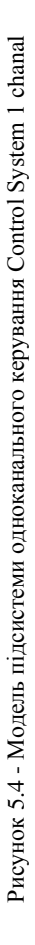

**Тема:** Моделювання аварійних процесів у трифазних некерованих пристроях силової електроніки.

**Ціль:** Дослідження режимів зовнішнього й внутрішнього короткого замикання некерованого випрямляча

## **6.1 Моделювання зовнішнього короткого замикання трифазного мостового некерованого випрямляча**

Зберіть модель відповідно до рисунка 6.1.

Параметри навантаження, джерела живлення й приведених фазних

опорів показані на рис.6.1. Параметри блоку **Universal Bridge**: Ron=5e-4 Ohms;  $Lon=0$ :  $Vf=0.8 V$ : Rs=20 Ohms;  $Cs=inf$ .

```
Параметри блоку Breaker:
Ron=0.001 Ohms;
Initial state - 0;
Rs=1e6 Ohms;
Cs=inf:Switching times - [1.02] s.
```
Параметри симуляції: Start time  $= 1.0$ ; Stop time  $= 1.08$ ; Type - variable-step; ode 23t(mod.stiff/TR-BDF2); Max step size - 0.00001; Інші параметри за замовчуванням.

Тепер запустите модель на симуляцію. Спостерігайте криві струмів інапруг у схемі на екрані віртуального осцилографа.

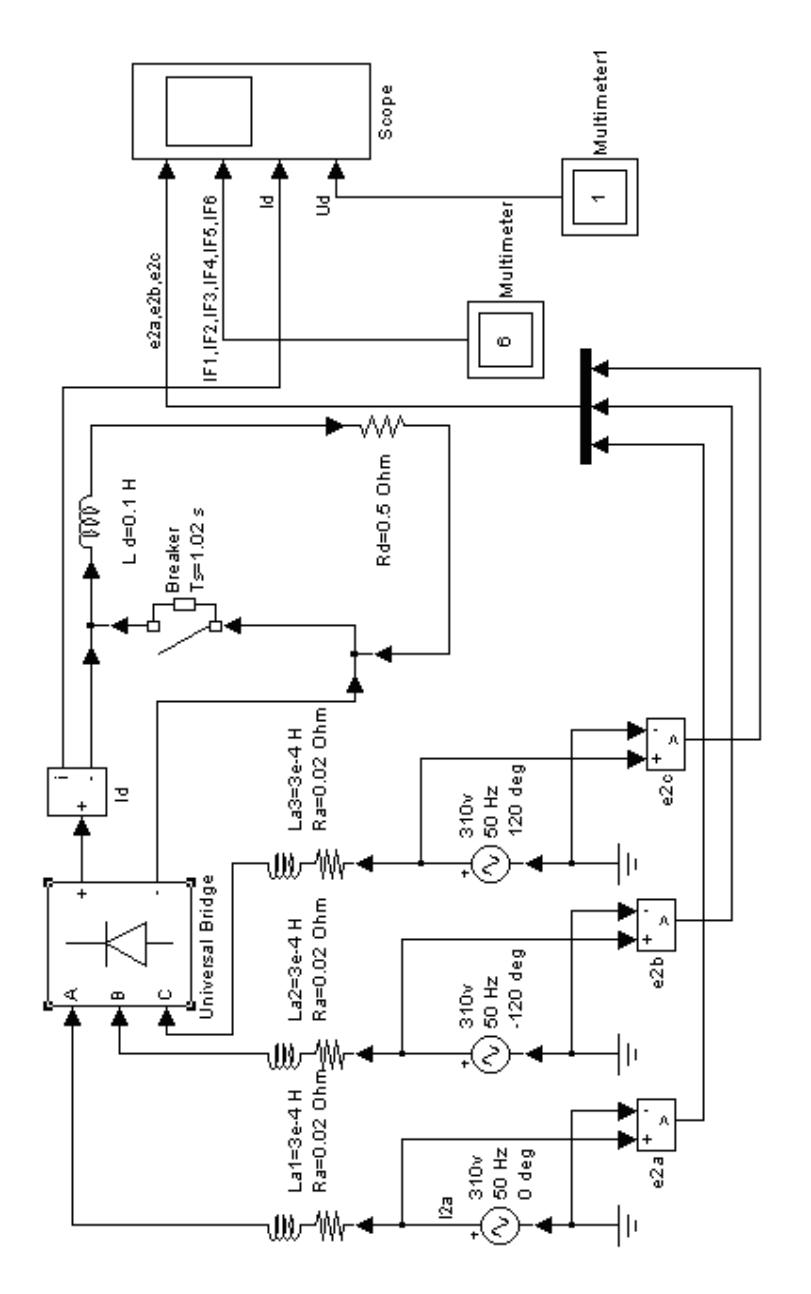

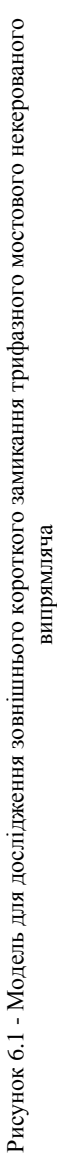

Дослідіть вплив Ra й La на характер аварійних струмів у випрямлячі.

Дослідіть вплив початку аварії на ударні аварійні струми вентилів.

# **6.2 Моделювання внутрішнього короткого замикання трифазного мостового некерованого випрямляча**

Зберіть модель відповідно до рисунків 6.2, 6.3, 6.4.

Параметри навантаження, джерела живлення й наведених фазних опорів показані на рис.6.2.

Параметри блоку **Diode**: Ron=0.001 Ohms;  $L$ on=0:  $Vf=0 V$ : Rs=1e5 Ohms;  $Cs=inf$ 

Параметри блоку **Breaker**: Ron=0.001 Ohms; Initial state - 0; Rs=1e6 Ohms;  $C$ s=inf; Switching times - [1.02+0.01/6] s. Параметри симуляції: Start time  $= 1.0$ ; Stop time  $= 1.06$ ; Type - variable-step; ode 23t(mod.stiff/TR-BDF2); Max step size - 0.00001;

Інші параметри за замовчуванням

Запустите модель на симуляцію, щоб одержати криві струмів і напруг у схемі на екрані віртуального осцилографа.

Досліджуйте вплив Ra й La на характер аварійних струмів у випрямлячі.

Досліджуйте вплив початку аварії на ударні аварійні струми вентилів. Знайдіть такі параметри елементів схеми, при яких аварійний струм не переривається. Поясните, як й які параметри силової схеми впливають на даний фактор.

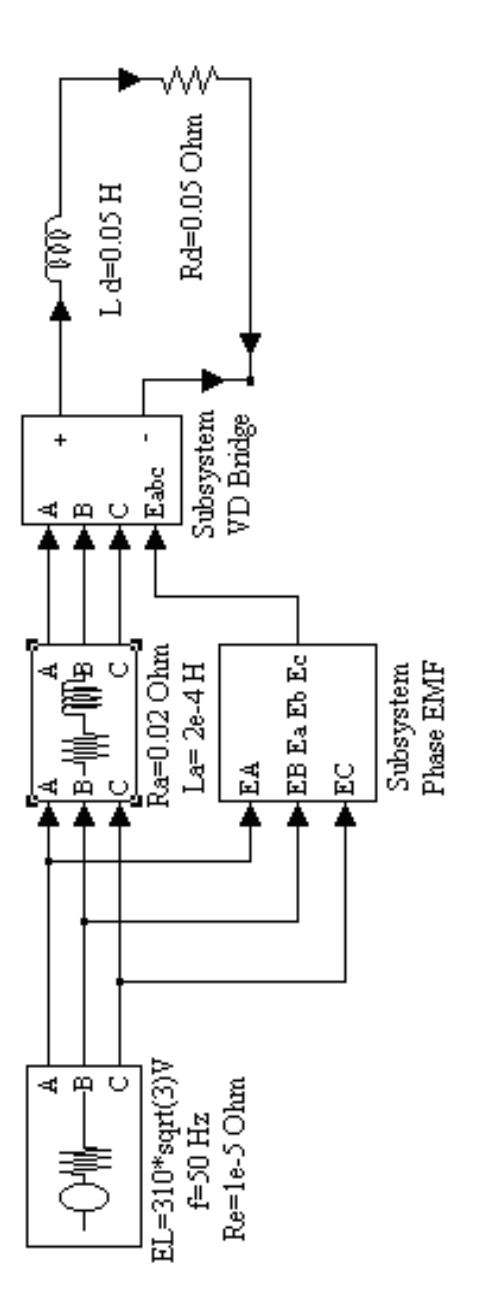

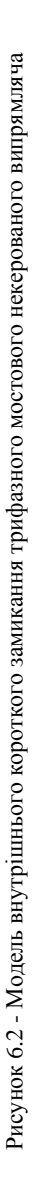

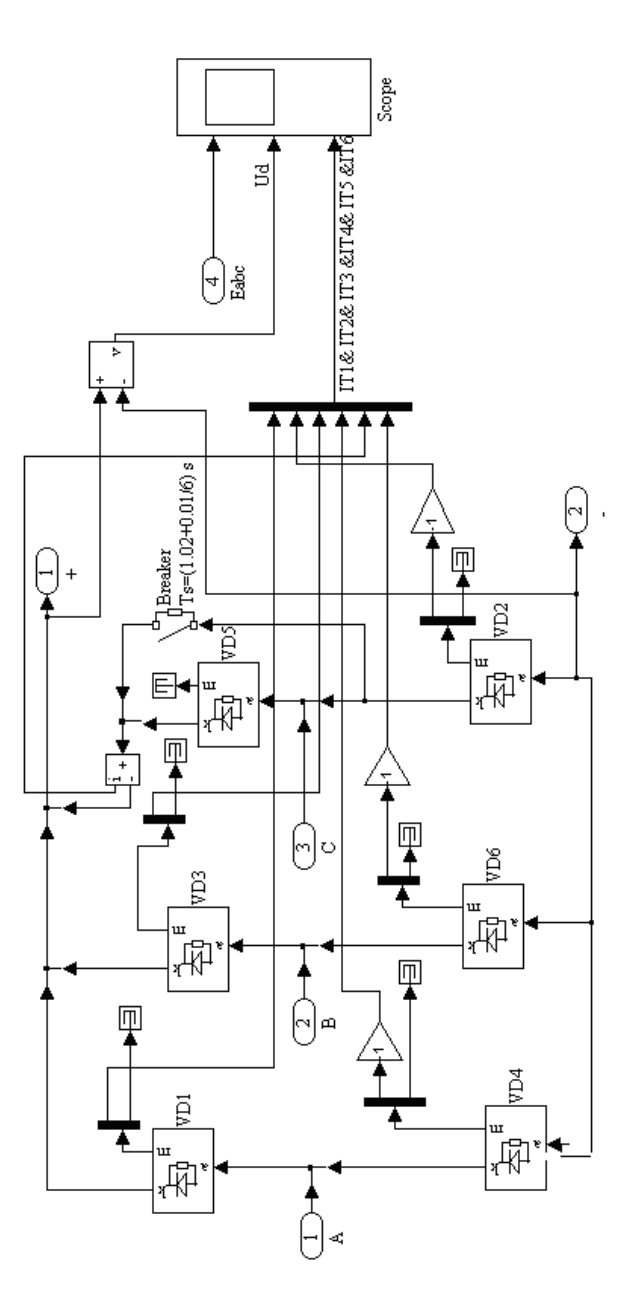

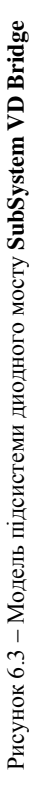

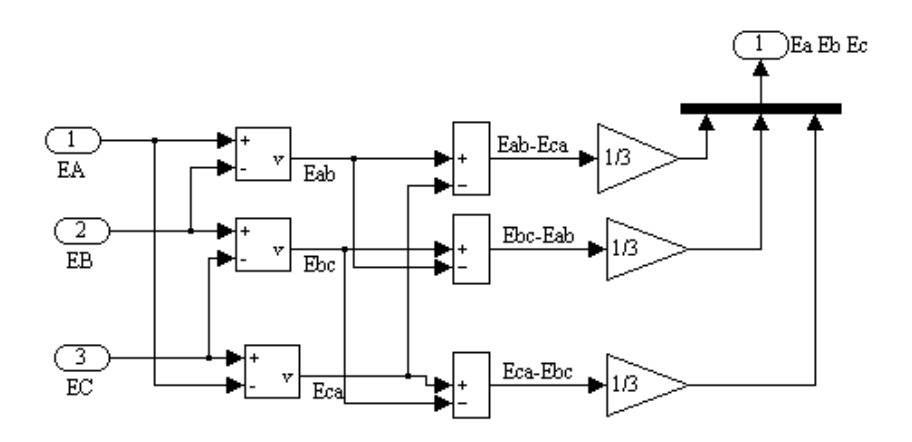

Рисунок 6.4 – Модель підсистеми для відображення фазних ЕДС **SubSystem Phase EMF**

# **6.3 Зміст звіту по лабораторній роботі**

- 1) Назву, тему й ціль роботи;
- 2) Досліджувані моделі відповідно до пп.6.1-6.3;
- 3) Діаграми результатів проведених досліджень;
- 4) Виводи повинні пояснювати результати експериментів.

# **7 ЛАБОРАТОРНА РОБОТА № 7**

**Тема:** Моделювання аварійних процесів у трифазних керованих пристроях силової електроніки. Частина 1.

**Ціль:** Дослідження режимів зовнішнього короткого замикання керованого випрямляча.

#### **7.1 Моделювання зовнішнього короткого замикання трифазного мостового керованого випрямляча без блокування керування**

Зберіть модель відповідно до рисунка 7.1.

Параметри навантаження, джерела живлення й приведених фазних опірив показані на рис.7.1.

Параметри блоків VS1 - VS6: Ron=1e-3 Ohms;  $Lon=0$ :  $Vf=0$  V; Rs=20000 Ohms;  $Cs=inf$ 

Параметри блоку **Breaker**: Ron=0.001 Ohms; Initial state - 0; Rs=1e6 Ohms;  $Cs=inf:$ Switching times - [0.02+0.01/6] s.

Параметри симуляції: Start time  $= 0.015$ ; Stop time  $= 0.045$ ; Type - variable-step; ode 23t(mod.stiff/Trapezoidal); Max step size - 0.00001; Інші параметри за замовчуванням.

Запустите модель на симуляцію. Спостерігайте криві фазних напруг **Ea,Eb,Ec**, імпульси керування, що подаються на тиристори **VS1 – VS2**, струми вентилів **IT1 – IT6** і напруга навантаження **Ud** на екрані віртуального осцилографа **Scope**. Деталізовані осциллограмы **Ea,Eb,Ec** й  $I_{T1} - I_{T6}$  відображає **Scope1**.

Обумовте струми уставки системи захисту для блокування імпульсів керування до 1-й комутації (**Iуст1**) і між 1-й й 2-й комутаціями (**Iуст2**).

Досліджуйте вплив кута керування **α** на ударні струми вентилів.

Одержите криві аварійних струмів при керуванні широкими імпульсами. Для цього встановите параметр блоку **Synchronized 6- Pulse Generator**

Pulse width - 100 deg.

Зрівняєте сценарії розвитку аварії при керуванні вузькими й широкими імпульсами.

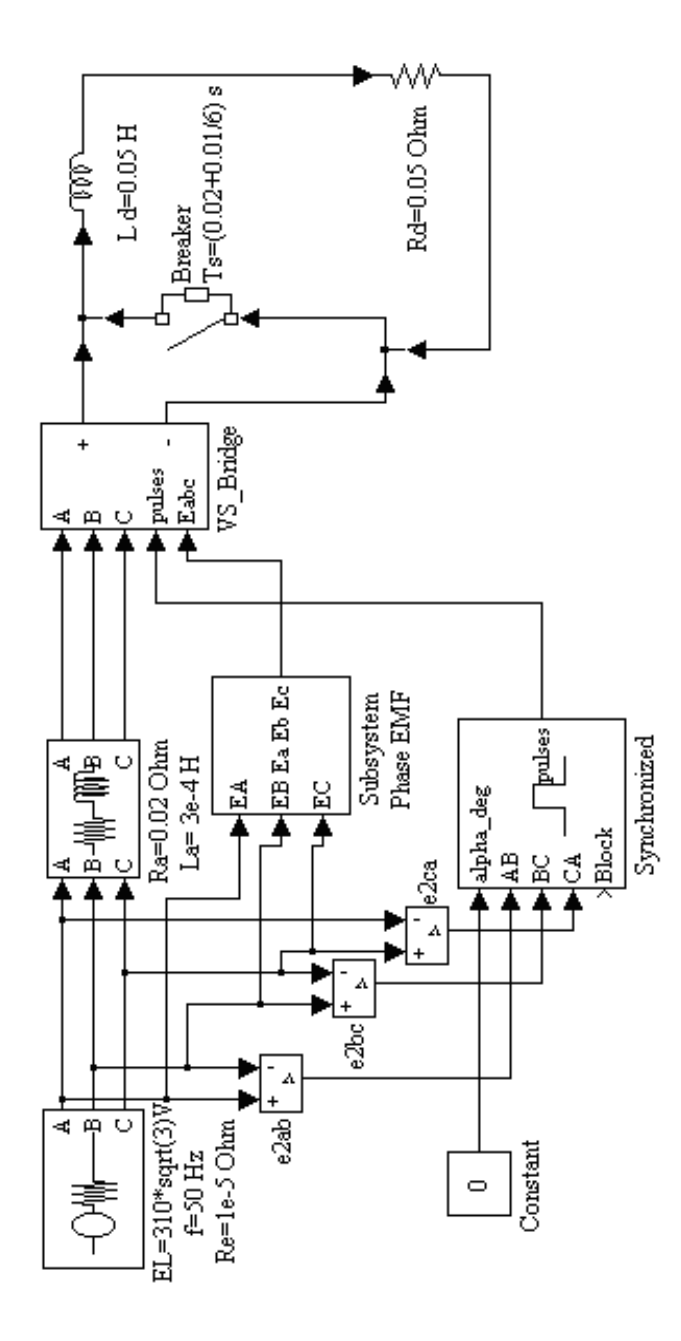

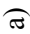

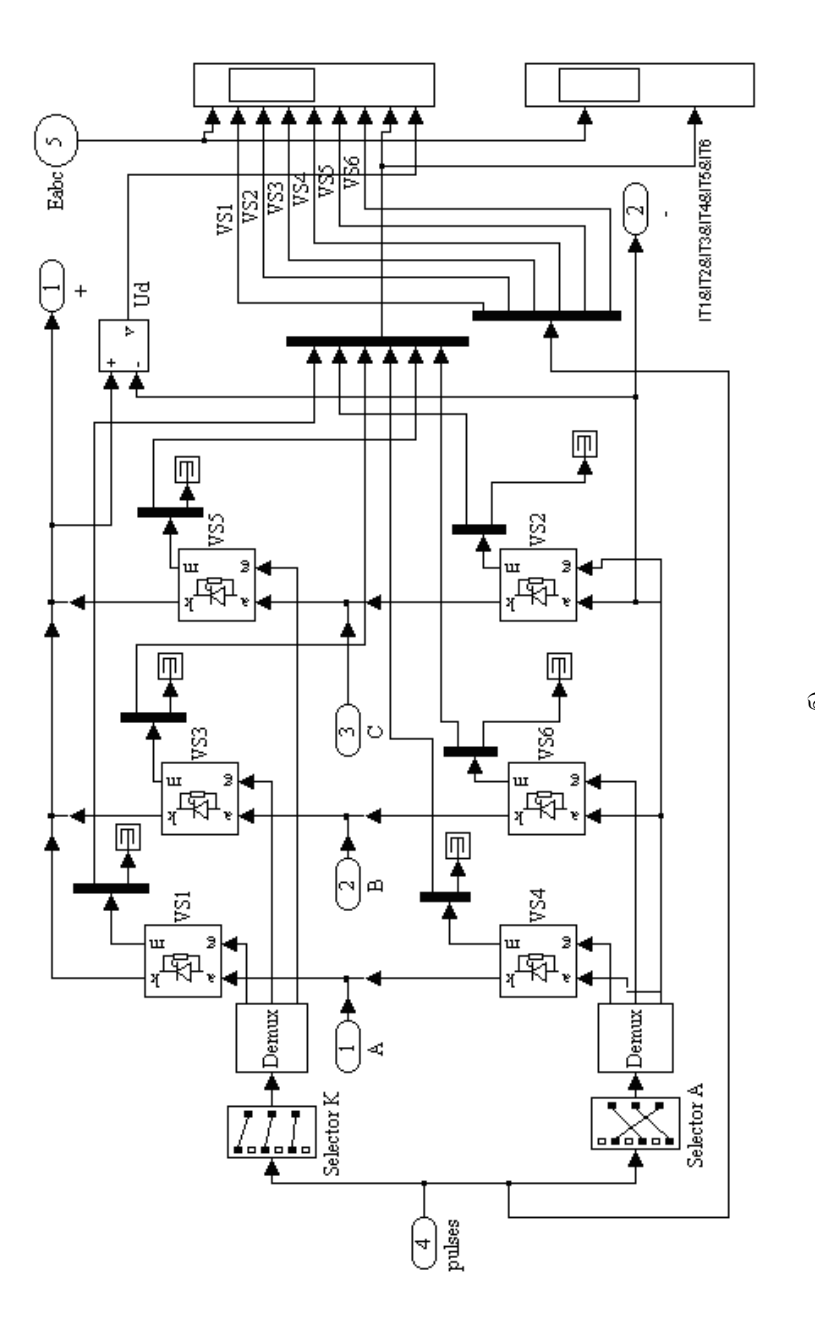

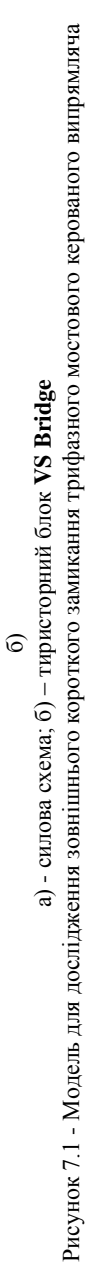

66

#### **7.2 Моделювання зовнішнього короткого замикання трифазного мостового керованого випрямляча із блокуванням керування**

Зберіть модель силової схеми відповідно до рисунка 7.2.

Параметри блоків силової схеми відповідають рис.7.1.

Параметри тиристорів (блоки **VS1 – VS6**) зазначені в п. 7.1.

Параметри блоку **Relay**: Switch on point - 0.01; Switch off point - -0.01; Output when off - 0; Output when on - 1.

Установите параметр блоку **Hit Crossing**: Hit Crossing offset -  $I_{vert}$ ;

Запустите модель на симуляцію. Спостерігайте криві фазних напруг **Ea,Eb,Ec**, імпульси керування, що подаються на тиристори **VS1 – VS2**, струми вентилів  $I_{T1} - I_{T6}$  і напруга навантаження **Ud** на екрані віртуального осцилографа **Scope**. Деталізовані осциллограмы **Ea,Eb,Ec** й  $I_{T1} - I_{T6}$  відображає **Scope1**.

Установите параметр блоку **Hit Crossing**:

Hit Crossing offset -  $I_{\text{ver2}}$ ;

Повторите симуляцію.

Зрівняєте сценарії розвитку аварії й ударних струмів тиристорів без блокування подачі імпульсів керування й результати віртуальних експериментів із двома способами блокування.

#### **7.3 Зміст звіту по лабораторній роботі**

- 1) Назву, тему й ціль роботи;
- 2) Досліджувані моделі відповідно до пп.7.1-7.2;
- 3) Діаграми результатів проведених досліджень;
- 4) Виводи повинні пояснювати результати експериментів.

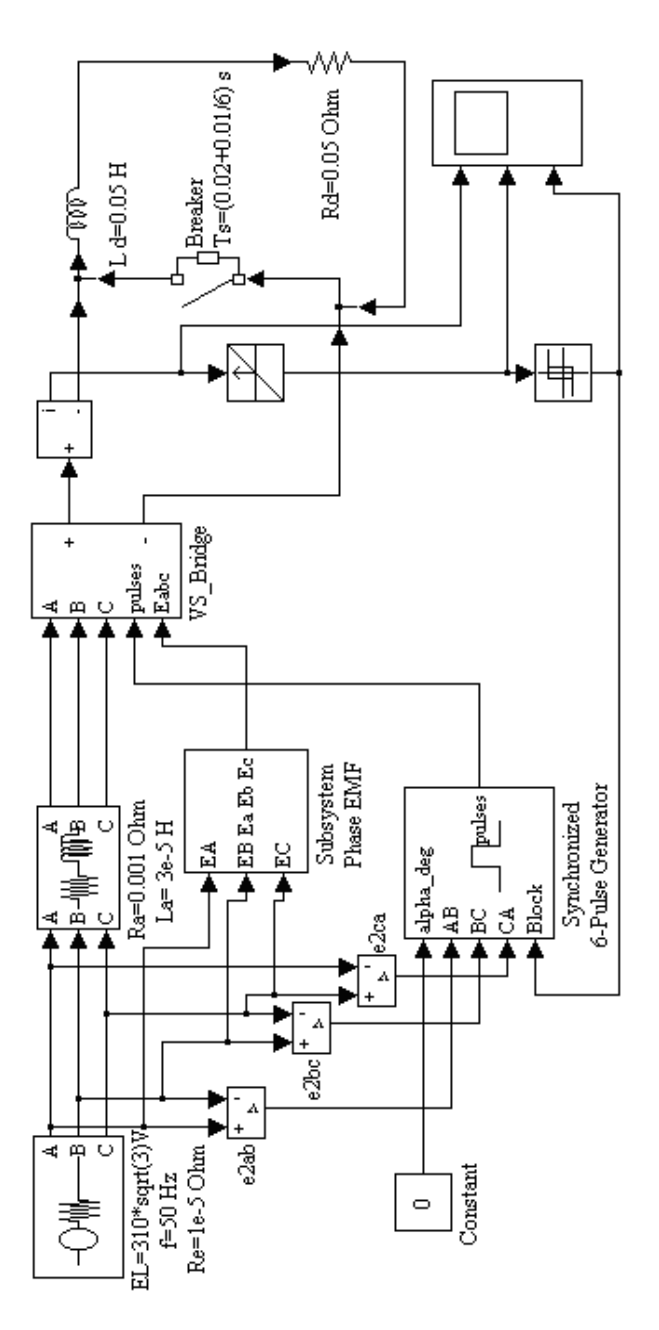

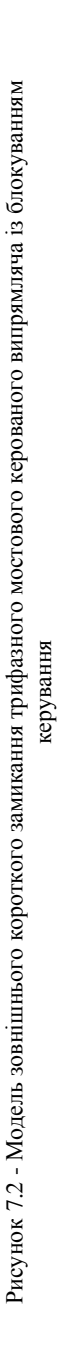

# **8 ЛАБОРАТОРНА РОБОТА № 8**

**Тема:** Моделювання аварійних процесів у трифазних керованих пристроях силової електроніки. Частина 2.

**Ціль:** Дослідження режимів внутрішнього короткого замикання керованого випрямляча.

**8.1 Моделювання внутрішнього короткого замикання трифазного мостового керованого випрямляча без блокування керування**

Зберіть модель відповідно до рисунка 8.1.

Параметри навантаження, джерела живлення й приведених фазних опорів показані на рис.8.1.

Параметри блоків VS1 - VS6: Ron=1e-3 Ohms;  $Lon=0$ :  $Vf=0$  V: Rs=20000 Ohms;  $Cs=inf$ Параметри блоку **Breaker**: Ron=0.001 Ohms; Initial state - 0; Rs=1e6 Ohms;  $Cs=inf$ : Switching times - [1.02+0.01/6] s. Параметри симуляції: Start time  $= 1.0$ ; Stop time  $= 1.06$ ; Type - variable-step; ode 23t(mod.stiff/Trapezoidal); Max step size - 0.00001; Інші параметри за замовчуванням.

Запустите модель на симуляцію. Спостерігайте криві фазних напруг **Ea,Eb,Ec**, імпульси керування, що подаються на тиристори **VS1 – VS2**, струми вентилів **IT1 – IT6** і напруга навантаження **Ud** на екрані віртуального осцилографа **Scope**. Деталізовані осцилограми **Ea,Eb,Ec** й  $I_{T1} - I_{T6}$  відображає **Scope1.** 

Визначите струми уставки системи захисту для блокування імпульсів керування до 1-й комутації (**Iуст1**) і між 1-й й 2-й комутаціями (**Iуст2**).

Досліджуйте вплив кута керування **α** на ударні струми вентилів.

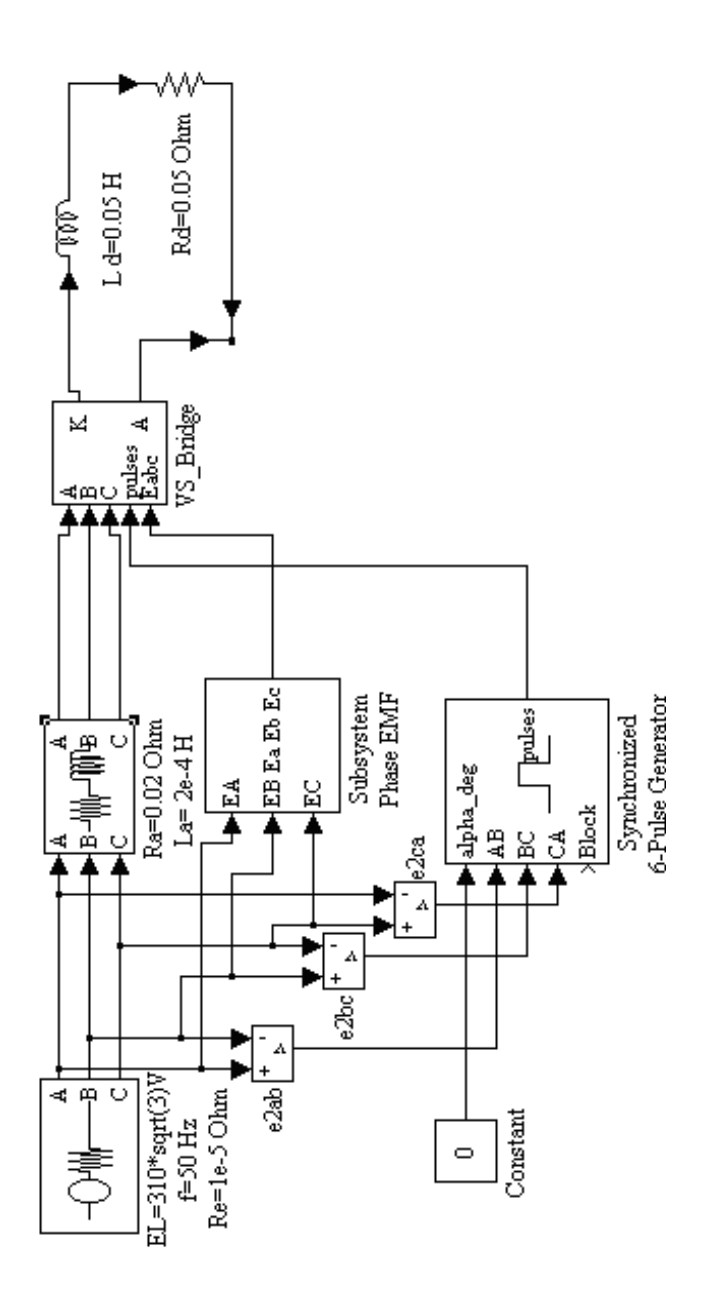

 $\widehat{a}$ 

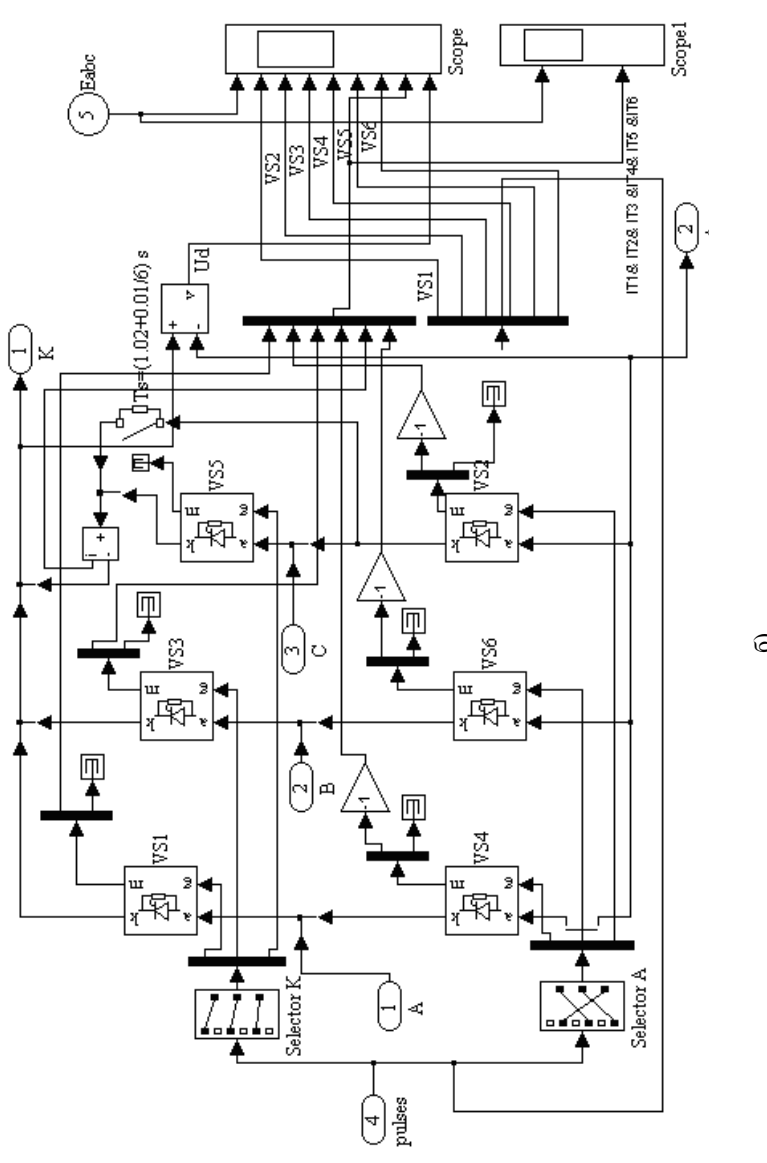

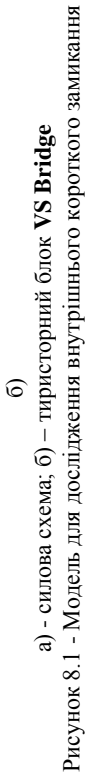

## **8.2 Моделювання внутрішнього короткого замикання трифазного мостового керованого випрямляча із блокуванням імпульсів керування**

Зберіть модель силової схеми відповідно до рисунка 8.2. Параметри блоків силової схеми відповідають рис.8.2. Параметри тиристорів (блоки **VS1 – VS6**) указані в п. 8.1. Параметри блоку **Relay**: Switch on point - 0.01; Switch off point - -0.01; Output when off - 0; Output when on - 1. Установите параметр блоку **Hit Crossing**: Hit Crossing offset - **Iуст1**;

Запустите модель на симуляцію. Спостерігайте криві фазних напруг **Ea,Eb,Ec**, імпульси керування, що подаються на тиристори **VS1 – VS2**, струми вентилів **IT1 – IT6** і напруга навантаження **Ud** на екрані віртуального осцилографа **Scope**. Деталізовані осцилограми

**Ea,Eb,Ec** й  $I_{T1} - I_{T6}$  відображає **Scope1**.

Установите параметр блоку **Hit Crossing**:

Hit Crossing offset -  $I_{ver2}$ ;

Повторите симуляцію.

Зрівняєте сценарії розвитку аварії й ударних струмів тиристорів без блокування подачі імпульсів керування й результати віртуальних експериментів із двома способами блокування.

#### **8.3 Зміст звіту по лабораторній роботі**

- 1) Назву, тему й ціль роботи;
- 2) Досліджувані моделі відповідно до пп.8.1-8.2;
- 3) Діаграми результатів проведених досліджень;
- 4) Виводи повинні пояснювати результати експериментів.
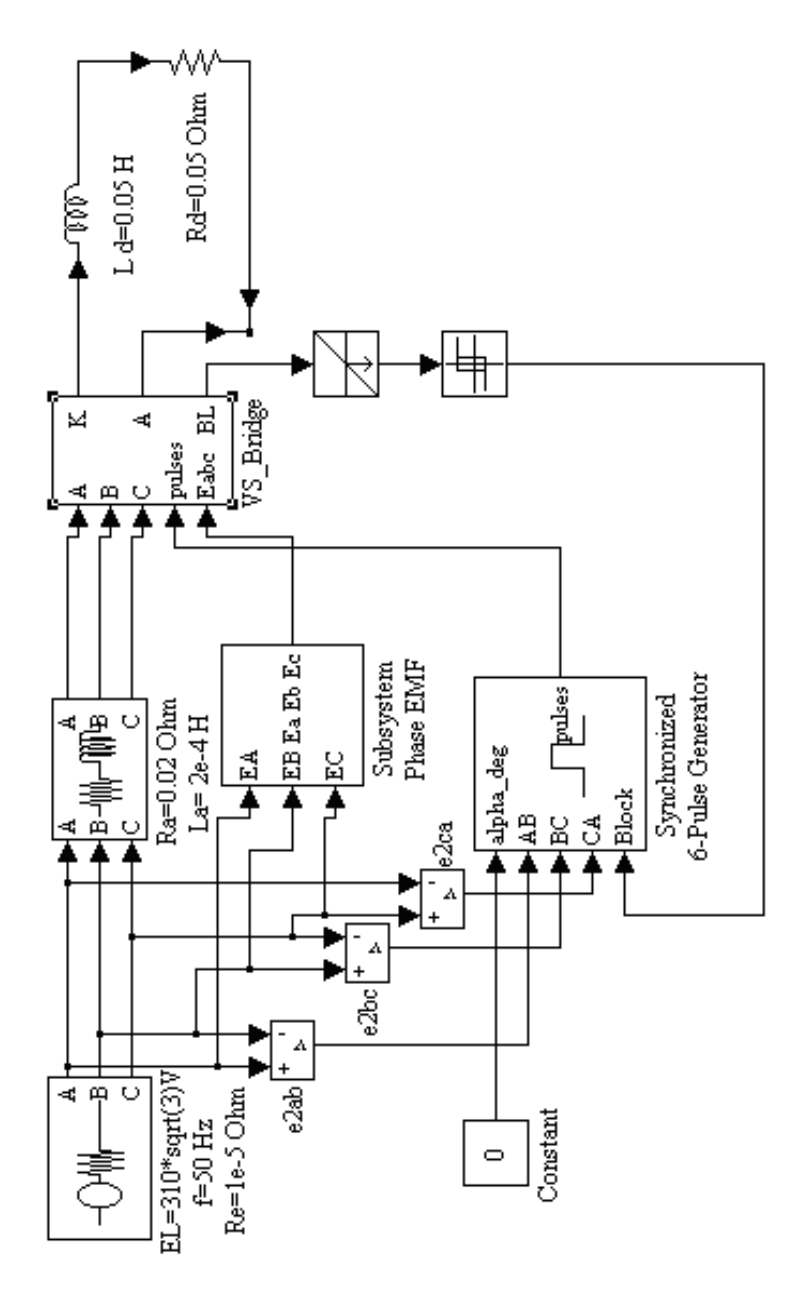

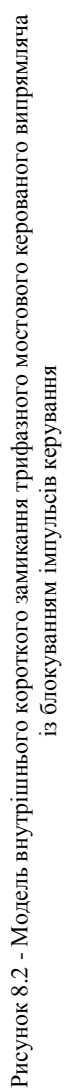

## **СПИСОК ЛІТЕРАТУРИ**

- 1. Справочник по преобразовательной технике. Под ред И.М. Чиженко. – К.: Технiка, 1978 – 447с
- 2. Жуйков В.Я. и др. Автоматизированное проектирование силовых электронных схем. – К.: Техніка, 1988 – 184с.
- 3. Ягуп В.Г. Автоматизированный расчет тиристорных схем. Х.: Вища школа, - 1986 – 160с
- 4. Герман-Галкин С.Г. Компьютерное моделирование полупроводниковых систем в MATLAB 6.0. – СПб.: КОРОНА принт, 2001. – 320с
- 5. Дьяконов В. Simulink 4. Специальный справочник. СПб.: Питер, 2002. – 528с
- 6. Дьяконов В., Круглов В. MATLAB. Анализ, идентификация и моделирование систем. Специальный справочник. – СПб.: Питер, 2002. – 448с
- 7. Герман-Галкин С.Г. Силовая электроника: Лабораторные работы на ПК.– СПб.: Учитель и ученик, КОРОНА принт, 2002. – 304с
- 8. Руденко Г.А., Сенько В.И., Чиженко И.М. Основы преобразовательной техники. – М.: Высшая школа, 1980 – 430 с.
- 9. Полупроводниковые выпрямители. Под ред. Ф.И.Ковалева и Г.П. Мостковой. – М.: Энергия,1978 – 448с
- 10. Глух Е.М., Зеленов В.Е. Защита полупроводниковых преобразователей. – М.: Энергоиздат, 1982 – 152с